Le contenu de ce mode d'emploi peut ne pas correspondre fidèlement à votre téléphone en fonction du logiciel installé ou de votre opérateur.

## **SAMSUNG ELECTRONICS**

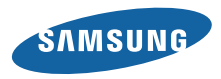

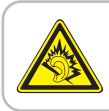

Une exposition excessive de votre oreille à un volume élevé peut endommager votre audition. Diminuez toujours le volume avant de connecter des écouteurs à une source audio et réglez le volume minimum nécessaire vous permettant d'entendre votre conversation ou la musique.

Printed in Korea Code No.:GH68-27749A French. 04/2010. Rev. 1.1

www.samsungmobile.com

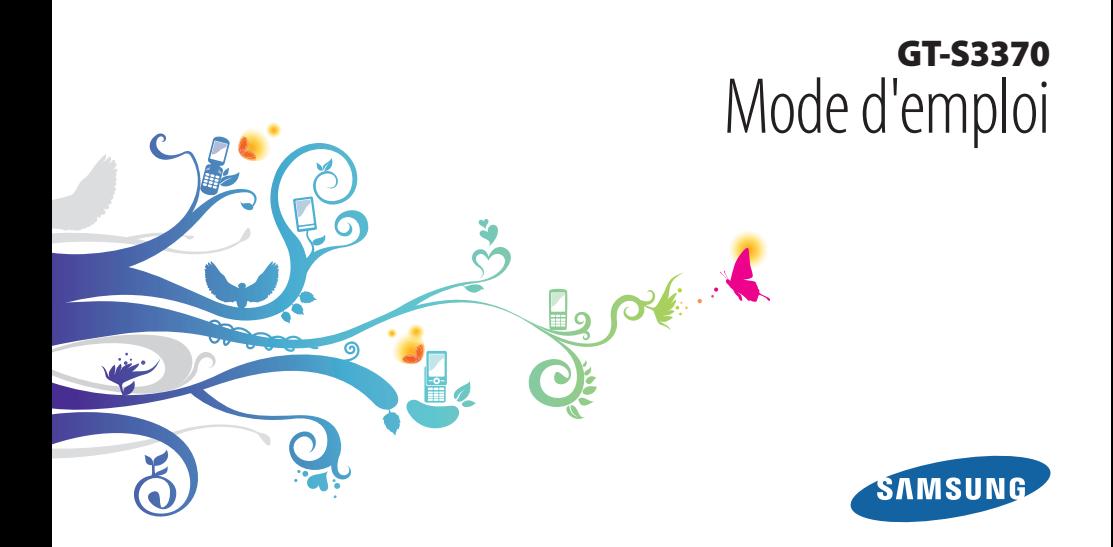

## **Utilisation de ce mode d'emploi**

Nous vous remercions d'avoir choisi ce téléphone mobile Samsung. Ce téléphone vous permettra de passer des communications et d'accéder à des divertissements de haute qualité, basés sur les critères de qualité et sur la technologie exceptionnelle de Samsung.

Ce guide a été spécialement conçu pour vous guider dans les étapes élémentaires de la mise en route de votre téléphone, par exemple l'assemblage et le démarrage.

- • Veuillez lire attentivement ce mode d'emploi avant d'utiliser votre téléphone, afin de vous assurer d'une utilisation correcte en toute sécurité.
- • Les descriptions mentionnées dans ce mode d'emploi sont basées sur les paramètres par défaut de votre téléphone.
- • Veuillez conserver ce mode d'emploi pour consultation ultérieure.

## **Icônes**

Familiarisez-vous d'abord avec les icônes utilisées dans ce mode d'emploi :

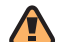

**Avertissement**—situations susceptibles de vous blesser ou de blesser d'autres personnes

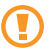

**Attention**—situations susceptibles d'endommager votre appareil ou d'autres appareils

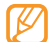

**Remarque**—remarques, conseils d'utilisation ou informations complémentaires

► **Référence**—pages contenant plus d'informations. Exemple : ► p. 12 (reportezvous à la page 12)

- → **Suivi de**—pour modifier l'ordre des options ou des menus, vous devez exécuter une action. Exemple : En mode Menu, sélectionnez **Messages** → **Créer** (signifie que vous devez d'abord appuyer sur **Messages**, puis sur **Créer**).
- [ ] **Crochets**—touches du téléphone. Exemple : [ ] (représente la Touche Appareil photo)

## **Copyright**

Les droits sur toutes les technologies et produits inclus dans cet appareil sont la propriété de leurs détenteurs respectifs.

- • Bluetooth® est une marque déposée de Bluetooth SIG, Inc. dans le monde entier— Bluetooth QD ID: B016433
- • Java™ est une marque de Sun Microsystems, Inc.
- • Windows Media Player® est une marque déposée de Microsoft Corporation.

# **CE0168**

## **Table des matières**

#### **[Contenu du coffret ...................................](#page-7-0) 7**

**[Contenu du coffret ...................................................](#page-7-0) 7 [Installation de la carte SIM ou USIM et de la](#page-7-0)  [batterie .......................................................................](#page-7-0) 7 [Charger la batterie ...................................................](#page-9-0) 9 [Insérez une carte mémoire \(en option\) ........... 11](#page-11-0) [Attachez une dragonne \(en option\) ................. 13](#page-13-0)**

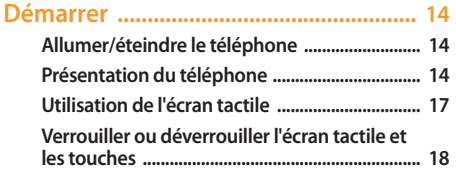

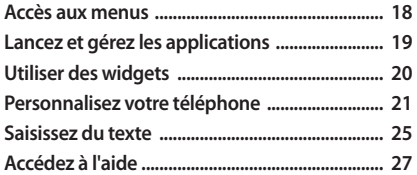

#### **[Communication ......................................](#page-28-0) 28**

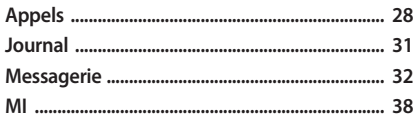

#### 

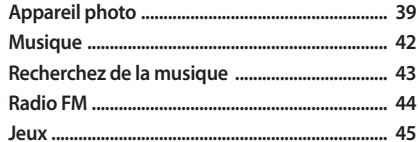

#### Informations personnelles ..................... 46

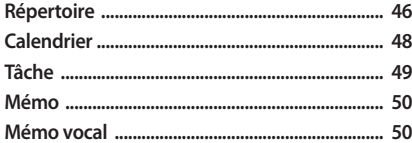

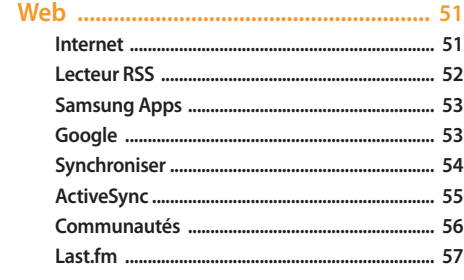

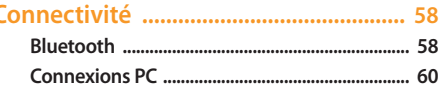

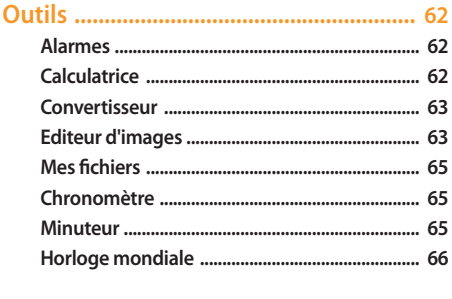

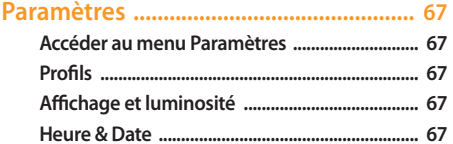

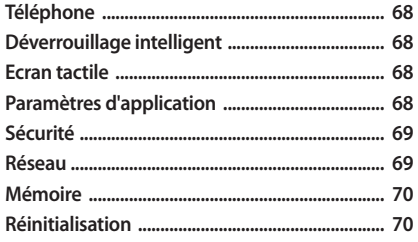

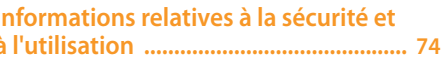

## <span id="page-7-0"></span>**Contenu du coffret**

## **Contenu du coffret**

Sortez le téléphone de son coffret et vérifiez que tous les éléments suivants sont présents:

- • Téléphone
- • Batterie
- Chargeur
- • Mode d'emploi

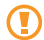

Utilisez exclusivement des logiciels homologués par Samsung. L'utilisation de logiciels piratés ou illégaux peut occasionner des dommages ou des dysfonctionnements qui ne sont pas couverts par la garantie du fabricant.

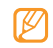

- • Les éléments fournis avec votre téléphone peuvent varier en fonction des logiciels et accessoires disponibles dans votre zone géographique ou proposés par votre opérateur.
- • Vous pouvez acquérir d'autres accessoires auprès de votre revendeur Samsung.
- • Les accessoires fournis sont spécialement conçus pour votre téléphone.

## **Installation de la carte SIM ou USIM et de la batterie**

Lorsque vous vous abonnez à un service de téléphonie mobile, une carte SIM (Subscriber Identity Module) vous est remise. Elle permet de vous identifier et contient tous les détails de votre abonnement (code PIN, services disponibles en option, etc...). Pour bénéficier des services UMTS ou HSDPA, vous devez disposer d'une carte USIM (Universal Subscriber Identity Module).

Pour installer la carte SIM ou USIM et la batterie,

- *1* Si le téléphone est allumé, maintenez la touche Marche/arrêt enfoncée pour l'éteindre.
- *2* Retirez le cache de la batterie.

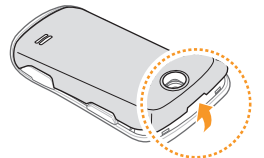

Faites attention de ne pas vous abîmer les ongles en retirant le cache de la batterie.

*3* Insérez la carte SIM ou USIM.

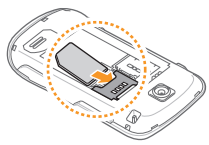

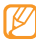

- • Installez la carte SIM ou USIM en orientant la puce vers le bas.
- • Lorsque le téléphone ne contient pas de carte SIM ou USIM, il est néanmoins possible d'utiliser des services qui ne nécessitent pas de connexion au réseau, ainsi que certains menus.

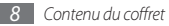

#### <span id="page-9-0"></span>*4* Installez la batterie.

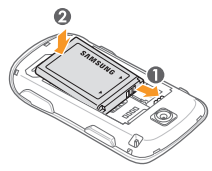

*5* Remettez le cache de la batterie en place.

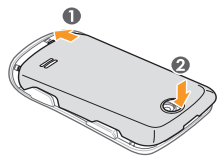

## **Charger la batterie**

Vous devez charger la batterie avant d'utiliser le téléphone pour la première fois.

Vous pouvez charger le téléphone à l'aide du chargeur ou en le branchant sur un PC avec un câble data.

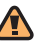

Utilisez uniquement des chargeurs et des câbles homologués par Samsung. L'utilisation de chargeurs ou de câbles non appropriés peut provoquer l'explosion de la batterie ou endommager votre téléphone.

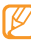

Lorsque le niveau de charge de la batterie est faible, le téléphone émet un signal sonore et affiche un message d'avertissement. L'icône de batterie (IIIII) est alors vide et clignote. Lorsque le niveau de charge de la batterie est vraiment insuffisant, le téléphone s'éteint automatiquement. Rechargez la batterie pour remettre le téléphone en marche.

#### › **Chargez la batterie avec le chargeur.**

- *1* Ouvrez le cache du connecteur à fonctions multiples situé sur le haut du téléphone.
- *2* Branchez la fiche du chargeur sur le connecteur à fonctions multiples.

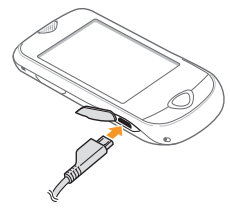

Un branchement incorrect du chargeur peut endommager le téléphone. Les dégâts résultant d'une mauvaise utilisation ne sont pas couverts par la garantie. *3* Branchez l'extrêmité la plus grande du chargeur sur une prise secteur.

- 
- • Vous pouvez utiliser le téléphone lorsque celui-ci est en cours de chargement. Dans ce cas, il est possible que le rechargement complet de la batterie prenne plus de temps.
- Il est possible que le téléphone chauffe lorsqu'il est en cours de rechargement. Ce phénomène n'affecte pas la durée de vie ou les performances de votre téléphone.
- Si votre téléphone ne fonctionne pas correctement, rapportez-le avec son chargeur dans un Espace de Service après-vente Samsung.
- *4* Lorsque la batterie est entièrement chargée (l'icône de la batterie ne bouge plus), débranchez le chargeur du téléphone puis de la prise secteur.

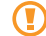

Ne retirez jamais la batterie avant de débrancher le chargeur. Ceci pourrait endommager le téléphone.

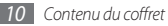

### <span id="page-11-0"></span>› **Connexion avec un câble data**

Avant d'effectuer le rechargement, assurez vous que votre PC est allumé.

- *1* Ouvrez le cache du connecteur à fonctions multiples situé sur le haut du téléphone.
- *2* Branchez l'une des fiches (fiche mini-USB) du câble data dans le connecteur à fonctions multiples.
- *3* Branchez l'autre extrêmité du câble data dans l'un des ports USB du PC.

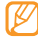

- Il est possible que le rechargement ne démarre qu'après un certain délai, en fonction du type de câble data que vous utilisez.
- *4* Lorsque la batterie est entièrement chargée (l'icône de la batterie ne bouge plus), débranchez le câble data du téléphone, puis du PC.

### **Insérez une carte mémoire (en option)**

Pour stocker des fichiers multimédia supplémentaires, vous devez utiliser une carte mémoire. Le téléphone est compatible avec les cartes mémoire microSD™ ou microSDHC™ d'une capacité allant jusqu'à 16 Go (en fonction du fabricant et du modèle de carte mémoire).

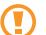

Samsung s'appuie sur des critères d'industrie standards concernant les cartes mémoires. Néanmoins, il est possible que certaines marques de cartes mémoires ne soient pas entièrement compatibles avec votre téléphone. L'utilisation d'une carte mémoire incompatible peut endommager votre téléphone ou la carte mémoire elle-même et corrompre les fichiers qui sont stockés dessus.

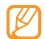

- Seule la structure de fichiers FAT (table d'allocation de fichiers) est compatible avec votre téléphone. Si vous insérez une carte formatée avec une structure de fichiers différente, votre téléphone vous invite à la reformater de nouveau.
- • Une trop grande fréquence des opérations d'effacement et d'écriture réduit la durée de vie de la carte mémoire.
- *1* Retirez le cache de la batterie.
- *2* Introduisez une carte mémoire, étiquette orientée vers le haut.

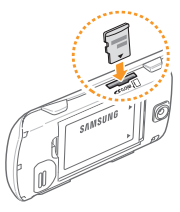

*3* Remettez le cache de la batterie en place.

#### › **Retirez la carte mémoire**

- *1* Assurez vous d'abord que la carte mémoire n'est pas en cours d'utilisation.
- *2* Retirez le cache de la batterie.
- *3* Poussez doucement jusqu'à faire sortir la carte de son emplacement, puis retirez-la entièrement.

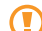

Lorsque le téléphone enregistre ou lit des informations sur une carte, ne la retirez pas car vous risqueriez de perdre des données et/ou de l'endommager tout comme le téléphone.

#### › **Formatez une carte mémoire**

Formater la carte mémoire sur un PC peut entraîner des problèmes de compatibilité avec votre téléphone. Formatez la carte mémoire uniquement sur le téléphone.

En mode Menu, sélectionnez **Paramètres** → **Mémoire** → **Détails de la carte mémoire** → **Format** → **Oui**.

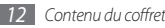

<span id="page-13-0"></span>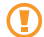

N'oubliez pas d'effectuer une copie de sauvegarde de toutes les données importantes stockées dans votre téléphone avant de formater la carte mémoire. La perte de données due à une quelconque manipulation erronée n'est pas couverte par la garantie du fabricant.

## **Attachez une dragonne (en option)**

*1* Retirez le cache de la batterie.

*2* Introduisez une dragonne à travers la fente prévue à cet effet et accrochez-la au point d'attache.

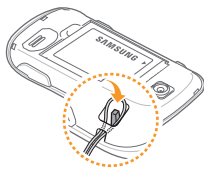

*3* Remettez le cache de la batterie en place.

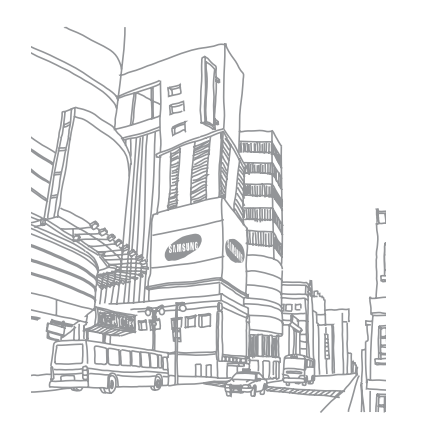

## <span id="page-14-0"></span>**Démarrer**

## **Allumer/éteindre le téléphone**

Pour allumer le téléphone,

- *1* Appuyez sur la touche Marche/Arrêt et maintenez-la enfoncée.
- *2* Saisissez votre code PIN et sélectionnez **Confirmer** (si nécessaire).

Pour éteindre le téléphone, répétez l'étape 1 ci-dessus.

- • Suivez toutes les consignes de sécurité et directives formulées par le personnel compétant dans les endroits où l'utilisation d'appareils mobiles est interdite, comme par exemple dans les avions et les hôpitaux.
	- • Pour utiliser les services hors-réseaux de votre téléphone, basculez en mode déconnecté. ► p. [22](textanchor:Getting started.indd:_SERIAL_Set a sound profile)

## **Présentation du téléphone**

#### › **Aspect du téléphone**

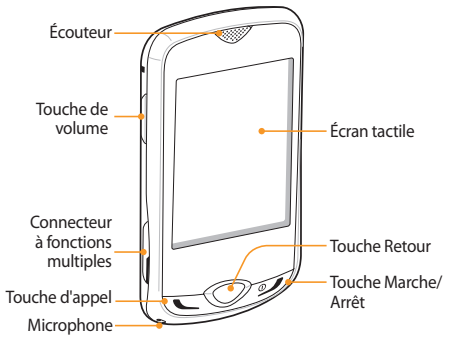

### › **Touches**

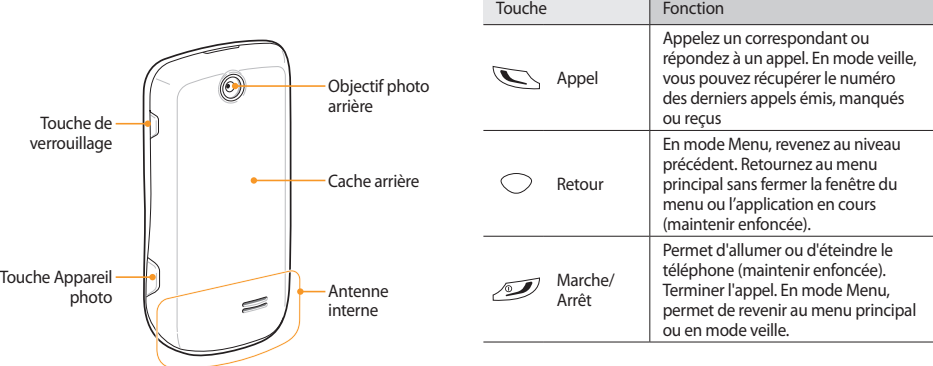

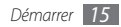

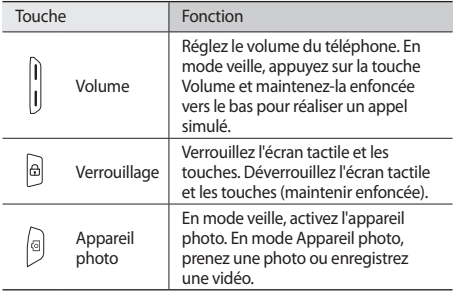

#### › **Icônes d'informations**

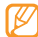

Les icônes qui apparaissent à l'écran peuvent varier en fonction de votre zone géographique ou de votre opérateur.

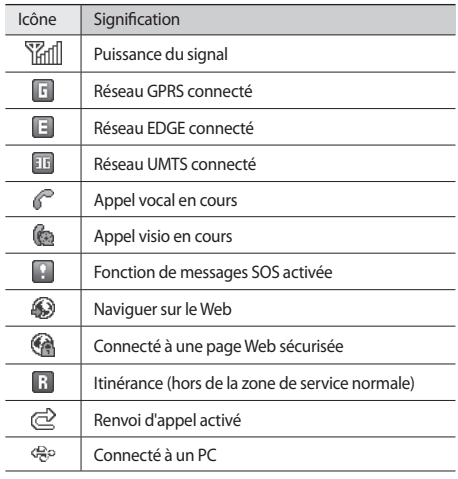

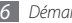

<span id="page-17-0"></span>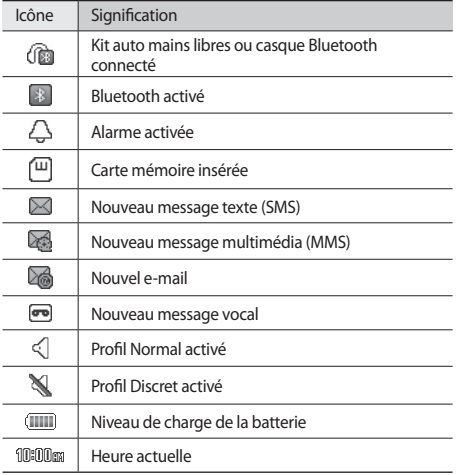

## **Utilisation de l'écran tactile**

L'écran tactile de votre téléphone vous permet de sélectionner des éléments et d'exécuter des fonctions en toute facilité. Découvrez les manipulations de base relatives à l'utilisation de l'écran tactile.

- • N'utilisez pas d'objets pointus pour ne pas rayer l'écran.
	- • Ne mettez pas l'écran tactile en contact avec d'autres appareils électriques. Les décharges électrostatiques peuvent provoquer des dysfonctionnements sur l'écran tactile.
	- • Ne mettez pas l'écran tactile en contact avec l'eau. L'humidité ou le contact avec l'eau peuvent provoquer des dysfonctionnements sur l'écran tactile.

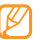

Pour une utilisation optimale de l'écran tactile, retirez son film de protection avant d'utiliser votre téléphone.

Contrôlez l'écran tactile en effectuant les manipulations suivantes :

• Appuyer : Appuyez sur l'écran tactile une fois avec votre doigt pour sélectionner ou lancer un menu, une option ou une application.

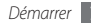

- <span id="page-18-0"></span>• Appuyer deux fois : Appuyez brièvement deux fois sur l'écran tactile avec votre doigt pour effectuer un zoom avant ou arrière sur les photos ou les pages Web que vous visionnez.
- Faire glisser : Appuyez sur l'écran tactile et maintenez votre doigt sur un élément, puis faites-le glisser avec votre doigt pour le déplacer.
- Faire défiler : Appuyez et faites glisser votre doigt vers le bas, vers le haut, vers la gauche ou vers la droite afin d'atteindre les éléments des différentes listes.

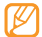

Votre téléphone éteint l'écran tactile lorsque vous ne l'utilisez pas, passé un certain délai. Pour le réactiver, appuyez sur n'importe quelle touche.

#### **Verrouiller ou déverrouiller l'écran tactile et les touches**

Vous pouvez verrouiller l'écran tactile et les touches pour empêcher toute utilisation malencontreuse du téléphone.

Pour verrouiller le téléphone, appuyez sur la touche Verrouillage/ Déverrouillage. Pour le déverrouiller, maintenez la touche Verrouillage/Déverrouillage enfoncée. Alternativement, appuyez sur la touche Verrouillage/Déverrouillage et votre doigt appuyé sur l'icône de verrouillage affichée à l'écran.

Vous pouvez également paramétrer le téléphone pour qu'il verrouille automatiquement l'écran tactile et les touches, lorsque vous ne l'utilisez pas passé un certain délai. En mode menu, sélectionnez **Paramètres** → **Ecran tactile** → **ON** sous **Verrouillage automatique**.

#### **Accès aux menus**

Pour accéder aux menus de votre téléphone,

- *1* En mode veille, sélectionnez **Menu** pour accéder au mode Menu.
- *2* Faites défiler vers la gauche ou vers la droite pour sélectionner un écran du menu.

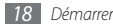

- <span id="page-19-0"></span>*3* Sélectionnez un menu ou une application.
- *4* Appuyez sur la touche Retour pour revenir au niveau de menu précédent. Appuyez sur la touche Marche/arrêt pour fermer le menu ou l'application et revenir en mode veille.

#### › **Organisez les applications dans le mode Menu**

Vous pouvez réorganiser les applications dans le mode Menu en modifiant leur ordre ou en les regroupant en catégories, en fonction de vos préférences et de vos besoins.

- *1* En mode veille, sélectionnez **Menu** pour accéder au mode Menu.
- *2* Sélectionnez **Modifier** en haut à gauche de l'écran.
- *3* Faites glisser une icône d'application à l'emplacement souhaité.

Vous pouvez déplacer l'icône d'une application vers un autre écran du mode Menu.

*4* Sélectionnez **Enregistrer** ou **OK**.

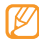

Sélectionnez **Réinit.** pour réinitialiser les différents écrans du menu principal.

## **Lancez et gérez les applications**

#### › **Lancez plusieurs applications simultanément**

Votre téléphone est multitâche et permet l'exécution simultanée de plusieurs applications.

Pour lancer plusieurs applications simultanément, maintenez enfoncée la touche Retour et sélectionnez l'application que vous souhaitez.

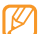

Lancer la connexion alors que Google Maps ou la messagerie instantanée sont déjà en cours d'utilisation peut entraîner des frais supplémentaires.

### › **Utilisation du gestionnaire de tâches**

Vous pouvez gérer plusieurs application à partir du gestionnaire de tâches.

En mode Menu, sélectionnez **Tâches** pour lancer le gestionnaire de tâches. La liste des applications actives s'affiche.

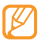

Pour modifier le mode d'affichage, sélectionnez **Vue 3D** ou **Affichage liste**.

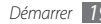

<span id="page-20-0"></span>Contrôlez les applications en cours comme suit :

- • Sélectionnez une application dans la liste des applications en cours pour basculer de l'une à l'autre.
- $\bullet$  Pour fermer une application, sélectionnez
- • Pour fermer toutes les applications, sélectionnez **Quitter ttes appli.**

## **Utiliser des widgets**

Les widgets sont de petites applications qui permettent d'accéder à des fonctions et des informations pratiques sur votre écran de veille.

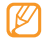

- • Certains de vos widgets se connectent aux services Web. La sélection d'un widget Web peut entraîner des frais supplémentaires.
- La disponibilité de ces widgets dépend de votre zone géographique et de l'offre que vous avez souscrite auprès de votre opérateur.

### › **Ouvrir la barre d'outils des widgets**

Pour ouvrir la barre d'outils des widgets et pour accéder aux widgets,

- *1* Pour ouvrir la barre d'outils des widgets, appuyez sur la flèche en bas à gauche de l'écran en mode veille.
- *2* Faites défiler la barre d'outils des widgets vers le haut ou vers le bas pour sélectionner le widget que vous souhaitez utiliser.
- Faites glisser le widget vers l'écran de veille ou sélectionnezle pour l'activer sur ce même écran.

Pour remettre le widget dans sa barre d'outils, faites-le glisser vers l'emplacement de votre choix.

Vous pouvez organiser chaque fenêtre de l'écran de veille à l'aide de vos widgets favoris. Faites défiler de gauche à droite pour atteindre une fenêtre puis placez des widgets où vous le souhaitez sur l'écran.

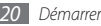

## <span id="page-21-0"></span>› **Affichez ou modifiez les widgets**

Vous pouvez afficher le nom des widgets ou sélectionner ceux à inclure dans la barre d'outils.

- *1* Ouvrez la barre d'outils des widgets et sélectionnez . Les widgets ajoutés sont disponibles à partir de la barre d'outils des widgets.
- *2* Sélectionnez les widgets que vous souhaitez inclure dans la barre d'outils.
- *3* Sélectionnez **Enregistrer**.

### › **Téléchargez de nouveau widgets**

*1* Ouvrez la barre d'outils des widgets et sélectionnez .

*2* Sélectionnez une option pour rechercher des widgets. Vous pouvez également saisir un mot clé dans le champ de saisie et sélectionnez

*3* Faites défiler la liste des widgets et sélectionnez le widget que vous souhaitez télécharger.

Une fois le téléchargement terminé, le widget est automatiquement ajouté à la barre d'outils.

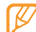

Les widgets téléchargés ne seront pas automatiquement ajoutés à la barre d'outils si celle-ci est pleine. Vous devez alors retirer des widgets de la barre d'outils et ajouter les nouveaux manuellement.

## **Personnalisez votre téléphone**

Tirez le meilleur de votre téléphone en l'adaptant à vos préférences.

#### › **Régler la date et l'heure actuelles**

- *1* En mode Menu, sélectionnez **Paramètres** <sup>→</sup> **Heure & Date**.
- *2* Sélectionnez l'option de mise à jour de la date et de l'heure ainsi qu'un fuseau horaire.
- *3* Réglez le format de la date et de l'heure puis saisissez la date et l'heure actuelle.
- *4* Sélectionnez **Enregistrer**.

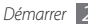

### › **Réglez le volume sonore des touches**

En mode veille, appuyez sur la touche Volume vers le haut ou le vers le bas.

#### › **Réglez l'intensité du vibreur de l'écran tactile**

Vous pouvez régler l'intensité des vibrations émises par le téléphone lorsque vous appuyez sur l'écran.

- *1* En mode Menu, sélectionnez **Paramètres** <sup>→</sup> **Téléphone** → **Retour vibration**.
- *2* Faites glisser le curseur pour régler l'intensité des vibrations de l'écran tactile.
- *3* Sélectionnez **Enregistrer**.

## › **Basculer en profil discret**

En mode veille, sélectionnez **Clavier**, puis appuyez sur la touche # et maintenez-la enfoncée pour activer ou désactiver le son de votre téléphone.

## › **Créez un profil sonore**

Vous pouvez modifier les sons de votre téléphone en personnalisant le profil sonore actuel ou en basculant sur un autre profil. Pour créer un profil,

- *1* En mode Menu, sélectionnez **Paramètres** <sup>→</sup> **Profils**.
- *2* Sélectionnez à côté du profil utilisé.
- *3* Personnalisez les options sonores pour les appels et les messages entrants ainsi que pour toutes les autres fonctions du téléphone.
- - Les options disponibles varient en fonction du profil sélectionné.

#### *4* Sélectionnez **Enregistrer**.

Pour basculer vers un autre profil, sélectionnez-le dans la liste.

## › **Sélectionnez un fond d'écran de veille**

Vous pouvez sélectionner différents fonds d'écrans pour chaque fenêtre de l'écran de veille.

*1* En mode veille, faites défiler vers la gauche ou la droite pour accéder à l'une des fenêtres de l'écran de veille.

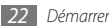

- *2* En mode Menu, sélectionnez **Paramètres** <sup>→</sup> **Affichage et luminosité** → **Fond d'écran**.
- *3* Faites défiler vers la gauche ou la droite pour sélectionner une image.

Pour sélectionner une image à partir d'un fichier, sélectionnez **Images**.

*4* Sélectionnez **Régler**.

#### › **Réglez la luminosité de l'écran**

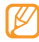

Le niveau de luminosité de l'écran influe sur la vitesse de déchargement de la batterie.

- *1* En mode Menu, sélectionnez **Paramètres** <sup>→</sup> **Affichage et luminosité** → **Luminosité**.
- *2* Pour régler la luminosité, faites glisser le curseur.
- *3* Sélectionnez **Enregistrer**.

#### › **Calibrer l'écran tactile**

Vous pouvez calibrer l'écran de sorte que votre téléphone puisse reconnaître plus facilement la saisie.

*1* En mode Menu, sélectionnez **Paramètres** <sup>→</sup> **Téléphone** → **Calibrage**.

- *2* Sur l'écran tactile, appuyez sur la cible jusqu'à ce que le calibrage soit effectué.
- *3* Sélectionnez **Oui**.

#### › **Déverrouillez l'écran tactile à l'aide de symboles**

Grâce à la fonction de déverrouillage intelligent, vous pouvez déverrouiller l'écran tactile en traçant dessus un caractère spécifique, lorsqu'il est verrouillé. Pour paramétrer un symbole de déverrouillage,

- *1* En mode Menu, sélectionnez **Paramètres** <sup>→</sup> **Déverrouillage intelligent**.
- *2* Sélectionnez **ON** sous **Déverrouillage par caractère**.

*3* Sélectionnez une option de déverrouillage.

Vous pouvez paramétrer le téléphone sur un déverrouillage uniquement, un déverrouillage suivi d'un appel vers un numéro abrégé ou un déverrouillage suivi du lancement d'une application.

Si vous souhaitez paramétrer votre téléphone sur un déverrouillage unique, passez directement à l'étape 5.

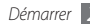

- *4* Sélectionnez un numéro abrégé à appeler ou une application à lancer
- *5* Sélectionnez un symbole (A à Z) pour la fonction de déverrouillage intelligent.

Pour sélectionner la langue des symboles, sélectionnez **Changer la langue**.

*6* Appuyez sur la touche Retour. Si vous souhaitez paramétrer votre téléphone sur un déverrouillage unique, passez directement à l'étape 7.

#### *7* Sélectionnez **Enregistrer**.

Pour déverrouiller l'écran tactile, appuyez sur n'importe quelle touche et tracez le symbole correspondant à la fonction de déverrouillage souhaitée.

#### › **Verrouillez votre téléphone**

Vous pouvez verrouiller votre téléphone en activant le mot de passe.

- *1* En mode Menu, sélectionnez **Paramètres** <sup>→</sup> **Sécurité**.
- *2* Sélectionnez **ON** sous **Verrouillage téléphone**.
- *3* Entrez un nouveau mot de passe de 4 à 8 chiffres, puis sélectionnez **Confirmer**.
- *4* Entrez le nouveau mot de passe une deuxième fois, puis sélectionnez **Confirmer**.

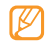

Lorsque vous accédez pour la première fois à un menu vous demandant un mot de passe, le téléphone vous invite à le créer et à le confirmer.

Lorsque le téléphone est verrouillé, vous devez saisir votre mot de passe à chaque fois que vous l'allumez.

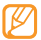

- Si vous oubliez votre mot de passe, apportez votre téléphone dans un Espace de Service Après-vente Samsung pour le déverrouiller.
- • Samsung ne peut être tenu responsable d'une éventuelle perte de mots de passe, d'informations confidentielles ou d'autres dommages résultant de l'utilisation de logiciels illégaux.

#### › **Verrouillez votre carte SIM ou USIM**

Vous pouvez verrouiller votre téléphone en activant le code PIN fourni avec votre carte SIM ou USIM.

*1* En mode Menu, sélectionnez **Paramètres** <sup>→</sup> **Sécurité**.

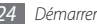

- <span id="page-25-0"></span>*2* Sélectionnez **ON** sous **Verrouillage PIN**.
- *3* Saisissez le code PIN fourni avec votre carte SIM ou USIM puis sélectionnez **Confirmer**.

Lorsque le verrouillage PIN est activé, vous devez saisir votre code PIN à chaque fois que vous allumez le téléphone.

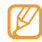

- Si vous saisissez un code PIN erroné à plusieurs reprises. votre carte SIM ou USIM se bloque. Vous devez alors saisir un code PIN de déverrouillage (PUK) afin de débloquer la carte SIM ou USIM.
- • Si vous bloquez votre carte SIM ou USIM en saisissant un code PUK erroné, apportez la carte chez votre revendeur pour la faire débloquer.

## › **Activez le traçage du mobile**

Lorsque quelqu'un introduit une autre carte SIM ou USIM que la vôtre dans votre téléphone, la fonction de traçage du mobile envoie automatiquement le numéro de téléphone aux destinataires que vous avez définis, afin de vous aider à localiser et à récupérer votre téléphone.

- *1* En mode Menu, sélectionnez **Paramètres** <sup>→</sup> **Sécurité** → **Traçage du mobile**.
- *2* Saisissez votre mot de passe, puis sélectionnez **Confirmer**.
- *3* Sélectionnez **ON** pour activer la fonction de traçage du mobile.
- *4* Sélectionnez le champ de saisie du destinataire pour ouvrir la liste des destinataires.
- *5* Sélectionnez **Ajouter destinatai...**
- *6* Saisissez un numéro de téléphone précédé de son indicatif (avec **+**), puis sélectionnez **OK**.
- Lorsque vous avez terminé de définir les destinataires, sélectionnez **Enregistrer**.
- *8* Sélectionnez le champ de saisie de l'expéditeur.
- *9* Saisissez le nom de l'expéditeur et sélectionnez **OK**.
- *10*Sélectionnez **Enregistrer** <sup>→</sup> **Accepter**.

## **Saisissez du texte**

Vous pouvez saisir du texte en sélectionnant des caractères sur le clavier virtuel ou en écrivant à la main sur l'écran.

#### **Modifier le mode de saisie**

Lorsque vous appuyez sur le champ de saisie du texte, la fenêtre de saisie et le clavier virtuel s'affichent par défaut.

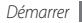

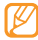

Les modes de saisie disponibles peuvent varier en fonction de votre pays.

- $\bullet$  Pour modifier le mode de saisie, sélectionnez $\blacksquare$  puis un mode de saisie.
- • Pour basculer en mode ABC ou T9 sélectionnez **T9** sur le clavier virtuel. Lorsque le mode T9 est activé, le point situé à côté de la touche T9 s'allume.
- • Sélectionnez **Abc** pour basculer en majuscules, en minuscules, en mode numérique ou en mode Symboles.
- Pour effacer votre saisie, sélectionnez
- Pour insérer un espace, sélectionnez  $\Box$ .
- • Pour modifier la langue de saisie, sélectionnez la touche des langues située en bas de l'écran.

#### **Saisissez du texte en utilisant différentes méthodes de saisie**

*1* Changer le mode de saisie.

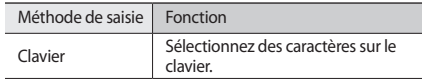

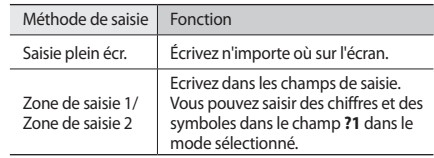

#### *2* Changer de mode de saisie.

*3* Pour saisir du texte, sélectionnez les touches virtuelles appropriées ou écrivez sur l'écran.

Lorsque vous saisissez du texte avec le clavier, vous pouvez utiliser les modes suivants :

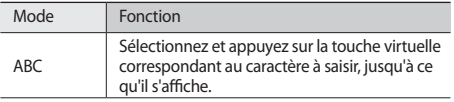

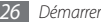

<span id="page-27-0"></span>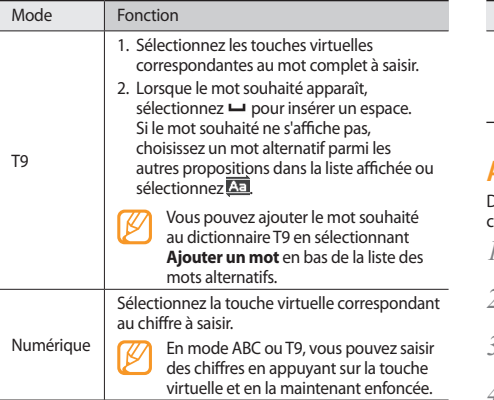

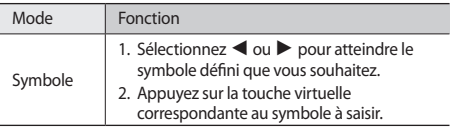

## **Accédez à l'aide**

Découvrez comment accéder à des informations utiles concernant votre téléphone.

- *1* En mode veille, ouvrez la barre d'outils des widgets et sélectionnez 21.
- *2* Faites pivoter le téléphone vers la gauche pour un affichage en mode paysage.
- *3* Sélectionnez une rubrique d'aide pour afficher des informations sur une application ou une fonction.
- *4* Faites défiler vers la droite pour accéder à d'autres informations.

Pour revenir au niveau précédent, sélectionnez <sup>+</sup>.

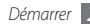

## <span id="page-28-0"></span>**Communication**

## **Appels**

Découvrez comment utiliser les fonctions d'appel comme par exemple téléphoner ou répondre en utilisant les options disponibles ou en personnalisant les autres fonctions au cours d'un appel.

› **Appelez un correspondant ou répondez à un appel.**

#### **Passez un appel**

- *1* En mode veille, sélectionnez **Clavier** et saisissez l'indicatif puis le numéro de téléphone à appeler.
- *2* Appuyez sur la touche Appel pour appeler le numéro. Pour un appel visio, sélectionnez → **Appel visio**.

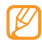

En cours d'appel, l'appareil verrouille automatiquement l'écran tactile pour éviter toute saisie accidentelle. Pour le déverrouiller, maintenez la touche Verrouillage/ Déverrouillage enfoncée.

*3* Pour mettre fin à l'appel, appuyez sur la touche Marche/arrêt.

- 
- Utilisez le répertoire pour enregistrer les numéros que vous composez fréquemment. ► p. [46](textanchor:Personal information.indd:_SERIAL_Phonebook)
- • Appuyez sur la touche Appel pour accéder rapidement au journal des appels et composer de nouveau les numéros que vous avez appelé récemment.

#### **Répondre à un appel**

- *1* Lorsque le téléphone reçoit un appel, appuyez sur la touche Appel.
- - Lorsque le téléphone sonne, appuyez sur la touche Volume pour régler le volume, ou maintenez-la enfoncée vers le bas afin de désactiver la sonnerie.
- *2* Pour mettre fin à l'appel, appuyez sur la touche Marche/arrêt.

#### **Rejeter un appel**

Lorsque le téléphone reçoit un appel, appuyez sur la touche Marche/arrêt. L'appelant entendra alors une tonalité de ligne occupée.

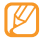

Vous pouvez enregistrer une liste de numéros dont les appels entrants seront rejetés automatiquement. ► p. [30](textanchor:Communication.indd:_SERIAL_Set the auto rejection)

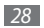

#### **Appelez vers l'étranger.**

- *1* En mode veille, sélectionnez et appuyez sur la touche **Clavier**, puis maintenez-la enfoncée **0** pour insérer des **+** caractères.
- *2* Saisissez le numéro de téléphone complet (indicatif du pays, indicatif régional et numéro de téléphone), puis appuyez sur la touche Appel pour le composer.

#### › **Utilisez des options en cours d'appel**

En cours d'appel, vous pouvez utiliser les options suivantes :

- • Pour régler le volume sonore de l'appel, appuyez sur la touche Volume vers le haut ou vers le bas.
- • Pour activer le haut-parleur, sélectionnez **HP** → **Oui**.

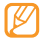

- Dans un environnement bruyant, il vous sera difficile d'entendre clairement votre correspondant avec la fonction haut-parleur. Utilisez le mode de combiné classique pour une meilleure qualité sonore.
- • Pour mettre un appel en attente, sélectionnez **Attente**. Pour récupérer un appel en attente, sélectionnez **Récup.**
- Pour passer un appel alors qu'un autre est déjà en cours, mettez le premier en attente et composez un nouveau numéro.
- • Pour répondre à un second appel, appuyez sur la touche Appel lorsque vous entendez le signal sonore correspondant. Le premier correspondant est automatiquement mis en attente. Pour utiliser cette fonction, vous devez d'abord souscrire au service de mise en attente des appels.
- • Pour basculer entre les deux appels, sélectionnez **Perm.**

#### › **Pour afficher les appels manqués et les rappeler**

Votre téléphone affiche à l'écran les appels que vous avez manqués.

- • Lorsque vous avez manqué un appel, sélectionnez l'appel dans le widget d'alerte évènement, puis **Appel** pour appeler.
- Lorsque vous avez manqué deux appels ou plus, sélectionnez l'appel à partir du widget d'alerte évènement puis **Journal**  $\rightarrow$  un appel manqué.

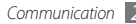

#### › **Utilisez les fonctions supplémentaires**

Vous pouvez utiliser diverses fonctions d'appels comme le rejet automatique, les appels simulés ou le mode de numérotation fixe (FDN).

#### **Définissez le rejet automatique**

Pour rejeter automatiquement les appels provenant de certains numéros, utilisez l'option de rejet automatique. Pour activer le rejet automatique et configurer la liste des numéros rejetés,

- *1* En mode Menu, sélectionnez **Paramètres** <sup>→</sup> **Paramètres d'application** → **Appeler** → **Tous les appels** → **Rejet automatique**.
- *2* Sélectionnez **ON** sous **Activation**.
- *3* Sélectionnez **Ajouter un numéro**.
- *4* Sélectionnez le champ de saisie du numéro, saisissez un numéro à rejeter puis sélectionnez **OK** → **Enregistrer**.
- *5* Pour ajouter d'autres numéros, répétez les étapes 3 et 4.
- *6* Sélectionnez les cases à cocher situées en face des numéros.

*7* Sélectionnez **Enregistrer**.

#### **Émettre un appel simulé**

Vous pouvez simuler des appels entrants lorsque vous souhaitez quitter une réunion ou mettre fin à un entretien.

Pour émettre un appel simulé, maintenez la touche Volume enfoncée vers le bas en mode veille. Vous reçevez un appel simulé après un laps de temps spécifié.

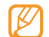

Vous pouvez modifier le délai de déclenchement des appels simulés. En mode Menu, sélectionnez **Paramètres** → **Paramètres d'application** → **Appeler** → **Appel simulé** → **Durée d'appel simulé**.

Vous pouvez également rendre les appels simulés plus réalistes en lisant un mémo vocal pré-enregistré. Pour enregistrer un mémo vocal,

- *1* En mode Menu, sélectionnez **Paramètres** <sup>→</sup> **Paramètres d'application** → **Appeler** → **Appel simulé** → **Appel vocal simulé**.
- *2* Sélectionnez **ON** sous **Appel vocal simulé**.
- *3* Sélectionnez **Mémo vocal**.
- *4* Sélectionnez pour commencer à enregistrer.

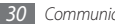

- <span id="page-31-0"></span>*5* Parlez dans le microphone.
- Lorsque vous avez terminé, sélectionnez La lecture du mémo vocal enregistré s'effectue.

#### **Utilisation du Mode de numérotation fixe (FDN)**

En mode FDN, votre téléphone restreint l'émission d'appels qui n'est alors possible que pour les numéros enregistrés dans la liste FDN. Pour utiliser le mode FDN, vous devez d'abord définir la liste FDN dans le répertoire du téléphone. ► p. [48](textanchor:Personal information.indd:_SERIAL_Create an FDN list)

Pour activer le mode FDN,

- *1* En mode Menu, sélectionnez **Paramètres** <sup>→</sup> **Sécurité**
- *2* Sélectionnez **ON** sous **Numérotation fixe**.
- *3* Saisissez le code PIN2 fourni avec votre carte SIM ou USIM puis sélectionnez **Confirmer**.

## **Journal**

Découvrez comment afficher et gérer le journal des appels que vous avez composé ou manqué et des messages que vous avez envoyé.

#### › **Affichez le journal des appels et des messages**

Vous pouvez afficher le journal de vos appels et de vos messages en fonction de leur catégorie.

- *1* En mode Menu, sélectionnez **Journal**.
- *2* Sélectionnez le menu déroulant **Tout** et choisissez un type d'appel.
- *3* Sélectionnez l'un des éléments enregistrés pour afficher ses détails.
- 
- A partir des détails de l'appel, vous pouvez appeler le numéro, envoyer un message et l'ajouter au répertoire ou à la liste des appels rejetés.

#### › **Afficher le gestionnaire des éléments enregistrés.**

A partir du gestionnaire du journal, vous pouvez vérifier la quantité de données ou de messages envoyés et reçus, ainsi que le coût et la durée de vos appels.

*1* En mode Menu, sélectionnez **Journal** <sup>→</sup> **Gestionnaire**.

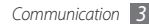

<span id="page-32-0"></span>*2* Sélectionnez l'option que vous souhaitez.

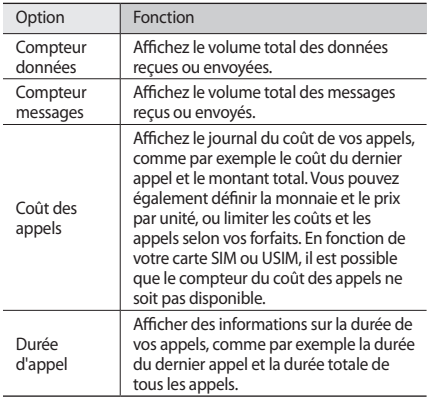

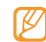

Vous pouvez réinitialiser les enregistrements de ces informations dans le gestionnaire du journal. A partir de chaque écran, sélectionnez la touche de réinitialisation.

## **Messagerie**

Découvrez comment créer et envoyer des messages texte (SMS), multimédia (MMS) ou des e-mails, puis voir ou gérer ceux que vous avez envoyés ou reçu.

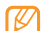

L'envoi ou la réception de messages dans des zones non couvertes par les services de votre opérateur peut occasionner des frais supplémentaires. Pour en savoir plus, contactez votre opérateur.

#### › **Envoyez un SMS**

- *1* En mode Menu, sélectionnez **Messages** <sup>→</sup> **Créer** → **Message**.
- *2* Sélectionnez le champ de saisie du destinataire puis **Contacts**.

Vous pouvez saisir un numéro manuellement en sélectionnant une autre option.

- *3* Sélectionnez les cases à cocher situées près des contacts, puis **Ajouter**.
- *4* Sélectionnez **Appuyez ici pour ajouter le texte**.
- *5* Rédigez le texte du message, puis sélectionnez **OK**.
- *6* Sélectionnez **Envoyer** pour envoyer le message.

## › **Définissez un profil MMS**

Pour envoyer ou recevoir des MMS, vous devez activer un profil de connexion et vous connecter au serveur MMS. Vous pouvez ajouter vos propres profils de connexion, en plus de ceux prédéfinis par votre opérateur.

- *1* En mode Menu, sélectionnez **Messages** <sup>→</sup> **Paramètres** → **MMS** → **Profils**.
- *2* Sélectionnez **Créer**.
- *3* Personnalisez les paramètres du profil de connexion.
- *4* Lorsque vous avez terminé, sélectionnez **Enregistrer**.

## › **Envoyez un MMS**

- *1* En mode Menu, sélectionnez **Messages** <sup>→</sup> **Créer** → **Message**.
- *2* Sélectionnez le champ de saisie du destinataire puis **Contacts**.

Vous pouvez saisir un numéro ou une adresse e-mail manuellement, ou bien en sélectionner à partir du journal des appels ou du répertoire du téléphone en choisissant une autre option.

*3* Sélectionnez les cases à cocher situées à côté des contacts, puis **Ajouter**.

Lorsque vous saisissez une adresse e-mail, le téléphone vous demande si vous souhaitez envoyer un MMS; Sélectionnez **OK** pour confirmer.

- *4* Sélectionnez **Appuyez ici pour ajouter le texte**.
- *5* Saisissez le texte du message, puis sélectionnez **OK**.
- *6* Sélectionnez **Ajouter média** puis joignez un fichier. Vous pouvez sélectionner un fichier à partir d'une liste ou capturer une photo, une vidéo ou un enregistrement audio.
- *7* Sélectionnez **Envoyer** pour envoyer le message.

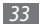

### › **Créer un compte e-mail et un profil**

Vous pouvez ajouter des comptes e-mail personnels, en plus de ceux prédéfinis par votre opérateur téléphonique. Par ailleurs, vous pouvez ajouter votre propre profil de connexion pour utiliser les services de mails.

#### **Créer un compte e-mail**

*1* En mode Menu, sélectionnez **Messages** <sup>→</sup> **Paramètres** → **E-mail** → **Comptes e-mail**.

Pour obtenir une aide à la configuration de vos comptes e-mail, sélectionnez **Assistant de configuration de messagerie**.

- *2* Sélectionnez **Créer**.
- *3* Personnalisez les paramètres du compte.
- *4* Lorsque vous avez terminé, sélectionnez **Enregistrer**.

#### **Définir un profil mail**

- *1* En mode Menu, sélectionnez **Messages** <sup>→</sup> **Paramètres** → **E-mail** → **Profils**.
- *2* Sélectionnez **Créer**.
- *3* Personnalisez les paramètres du réseau.
- *4* Lorsque vous avez terminé, sélectionnez **Enregistrer**.

### › **Envoyer un e-mail**

- *1* En mode Menu, sélectionnez **Messages** <sup>→</sup> **Créer** <sup>→</sup> **E-mail**.
- *2* Sélectionnez le champ de saisie du destinataire puis **Contacts**.

Vous pouvez saisir une adresse e-mail manuellement en sélectionnant une autre option.

- *3* Sélectionnez les cases à cocher situées à côté des contacts, puis **Ajouter**.
- *4* Sélectionnez **Ajouter objet**, saisissez un objet puis sélectionnez **OK**.
- *5* Sélectionnez **Appuyez ici pour ajouter le texte**, saisissez le texte de votre e-mail puis sélectionnez **OK**.
- *6* Sélectionnez **Ajouter des fichiers** et joignez un fichier. Vous pouvez sélectionner un fichier à partir d'une liste ou capturer une photo, une vidéo ou un enregistrement audio.
- *7* Sélectionnez **Envoyer** pour envoyer le message.

#### › **Affichez un message**

Les messages reçus, envoyés ou enregistrés sont automatiquement triés dans les dossiers suivants.

- • **Boîte de réception** : SMS ou MMS reçus
- • **E-mails reçus** : messages e-mail reçus
- • **Brouillons** : Messages sauvegardés pour un usage ultérieur.
- **Boîte d'envoi** : Messages en cours d'envoi ou en attente d'expédition
- • **Messages envoyés** : Messages envoyés

#### **Affichez un SMS ou MMS**

- *1* En mode Menu, sélectionnez **Messages** puis un dossier (Messages reçus ou Messages envoyés).
- *2* Sélectionnez un SMS ou un MMS.

#### **Affichez un e-mail**

- *1* En mode Menu, sélectionnez **Messages** <sup>→</sup> **E-mails reçus**.
- *2* Sélectionnez un compte e-mail.

#### *3* Sélectionnez **Télécharger**.

- *4* Sélectionnez un e-mail ou un en-tête.
- *5* Si vous avez sélectionné un en-tête, sélectionnez **Récupérer**  pour afficher le contenu de l'e-mail.

## › **Écoutez la messagerie vocale**

Si vous avez configuré le téléphone pour que les appels manqués soient dirigés vers la messagerie vocale, les appelants peuvent laisser des messages vocaux lorsque vous ne décrochez pas. Pour accéder à votre messagerie vocale et à la liste de messages vocaux,

- *1* En mode veille, sélectionnez **Clavier**, puis appuyez et maintenez **1** enfoncée.
- *2* Suivez les instructions du serveur vocal.

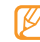

Vous devez d'abord enregistrer le code d'accès au serveur de messagerie vocale afin de pouvoir y accéder. Il doit vous être communiqué par votre opérateur.
### › **Utilisez des modèles de messages**

Découvrez comment créer et utiliser des modèles de SMS et de MMS pour créer de nouveau messages rapidement et simplement.

#### **Créer un modèle de SMS**

- *1* En mode Menu, sélectionnez **Messages** <sup>→</sup> **Modèles** → **Modèles SMS**.
- *2* Sélectionnez **Créer** pour ouvrir une fenêtre de création de modèle.
- *3* Appuyez sur le champ de saisie, saisissez votre texte et sélectionnez **OK**.

#### *4* Sélectionnez **Enregistrer**.

En utilisant l'option d'insertion, vous pouvez maintenant insérer un modèle de SMS dans le SMS, le MMS ou l'e-mail que vous êtes en train de rédiger.

#### **Créer un modèle de MMS**

*1* En mode Menu, sélectionnez **Messages** <sup>→</sup> **Modèles** → **Modèles MMS**.

- *2* Sélectionnez **Créer** pour ouvrir une fenêtre de création de modèle.
- *3* Créez un MMS à utiliser comme modèle, avec un objet et des pièces jointes éventuelles. ► p. [33](textanchor:Communication.indd:_SERIAL_Send a multimedia message)

#### *4* Sélectionnez **Enregistrer**.

Pour utiliser un modèle de MMS existant à partir de la liste afin de créer un nouveau MMS, sélectionnez  $\mathbb{Z}$ , situé à côté du modèle à utiliser. Votre modèle s'ouvre en tant que nouveau MMS.

# › **Créez un dossier pour gérer les messages**

Découvrez comment créer des dossier afin de gérer vos messages en fonction de vos préférences et de vos besoins.

*1* En mode Menu, sélectionnez **Messages** <sup>→</sup> **Mes dossiers**.

#### *2* Sélectionnez **Créer dossier**.

*3* Saisissez le nouveau nom du dossier et sélectionnez **OK**. Vous pouvez maintenant déplacer les messages importants situés dans la boîtes d'envoi ou la boîte de réception vers un dossier personnalisé, pour une gestion plus simple ou pour éviter leur effacement accidentel.

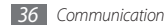

## › **Envoyer un message SOS**

En cas d'urgence, vous pouvez appeler au secours en envoyant un message SOS à des destinataires définis.

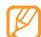

Selon votre zone géographique ou en fonction votre opérateur, il est possible que cette fonction ne soit pas disponible.

- *1* En mode Menu, sélectionnez **Messages** <sup>→</sup> **Messages SOS** → **Options d'envoi**.
- *2* Sélectionnez **ON** pour activer la fonction de message SOS.
- *3* Sélectionnez le champ de saisie du destinataire pour ouvrir la liste des destinataires.
- *4* Sélectionnez **Ajouter destinatai**..., saisissez le numéro d'un destinataire puis sélectionnez **OK**. Passez à l'étape 7. Pour sélectionner un numéro enregistré dans votre liste de contacts, appuyez sur **M**, ouvrez la liste de contacts et continuez vers l'étape suivante.
- *5* Sélectionnez des contacts puis **Ajouter**.
- *6* Si nécessaire, sélectionnez un numéro de téléphone.
- Lorsque vous avez terminé de définir les destinataires, sélectionnez **Enregistrer**.
- *8* Sélectionnez le menu déroulant **Nombre de répétitions** et définissez le nombre de répétitions du message SOS.
- *9* Sélectionnez **Enregistrer** <sup>→</sup> **Oui**.

Pour envoyer un message SOS, l'écran tactile et les touches doivent être verrouillées. Appuyez à quatre reprises sur la touche Volume.

Dès que vous envoyez un message SOS, toutes les fonctions téléphoniques sont suspendues jusqu'à ce que vous appuyiez sur la touche Marche/Arrêt ou la touche de verrouillage.

### **MI**

- 
- Selon la zone géographique où vous vous trouvez ou en fonction votre opérateur, il est possible que cette fonction ne soit pas disponible.
- • Pour modifier la langue de la messagerie instantanée, ouvrez cette dernière et sélectionnez **Menu** → **Préférences** → **Langue de l'affichage**.
- *1* En mode Menu, sélectionnez **MI**.
- *2* Sélectionnez **OK** dans la fenêtre de présentation.
	- Lors du premier accès à la messagerie instantanée, vous êtes invité à confirmer.
- *3* Saisissez votre nom d'utilisateur et votre mot de passe.
- *4* Vous pouvez communiquer instantanément avec votre famille et vos amis.

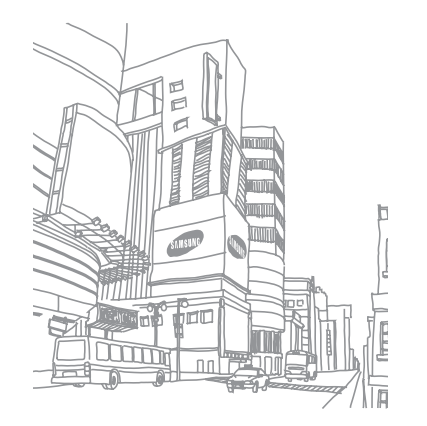

# **Divertissement**

# **Appareil photo**

Découvrez les fonctions de base pour photographier, filmer et visionner des photos et des vidéos. Vous pouvez capturer des photos avec une résolution allant jusqu'à 1280 x 960 pixels (1.3 megapixels) et des vidéos avec une résolution allant jusqu'à 176 x 144 pixels.

### › **Capturez une photo**

- *1* En mode veille, appuyez sur [ ] pour allumer l'appareil photo.
- *2* Faites pivoter le téléphone vers la gauche pour un affichage en mode paysage.
- 
- • Appuyez sur l'écran pour afficher ou masquer des icônes dans l'objectif.
- • Il est possible que les capacités de la mémoire diffèrent en fonction de la scène photographiée ou des conditions de prise de vue.
- *3* Orientez l'objectif vers le sujet et procédez à la mise au point nécessaire.
- *4* Appuyez sur la touche Volume pour effectuer un zoom avant ou arrière.
- *5* Appuyez sur [ ] pour prendre une photo. La photo est enregistrée automatiquement.

Après avoir capturé des photos, sélectionnez  $\log$  pour les visionner.

## › **Capturez des photos en mode Sourire**

Votre appareil photo peut reconnaître les visages des personnes et vous aider à capturer des photos de visages souriants.

- *1* En mode veille, appuyez sur [ ] pour allumer l'appareil photo.
- *2* Faites pivoter le téléphone vers la gauche pour un affichage en mode paysage.
- *3* Sélectionnez <sup>→</sup> **Sourire**.
- *4* Procédez aux réglages nécessaires.
- *5* Appuyez sur [ ].
- *6* Dirigez l'objectif de l'appareil photo vers le sujet. Votre téléphone reconnaît les personnes sur une photo et détecte leur sourire. Lorsque le sujet sourit, le téléphone prend automatiquement une photo.

### › **Prendre une série de photos**

Vous pouvez facilement capturer une série de photos de sujets en mouvement. Ceci est utile lorsque vous réalisez des photos d'enfants en train de jouer ou d'évènements sportifs.

- *1* En mode veille, appuyez sur [ ] pour allumer l'appareil photo.
- *2* Faites pivoter le téléphone vers la gauche pour un affichage en mode paysage.
- *3* Sélectionnez <sup>→</sup> **Continu**.
- *4* Procédez aux réglages nécessaires.
- *5* Maintenez la touche [ ] enfoncée. L'appareil photo continue à capturer des photos jusqu'à ce que vous relâchiez [ [6]].

# › **Capturez une photo panoramique**

Vous pouvez capturer de larges photos panoramiques en utilisant le mode de Prise de vue panoramique. Ce mode est conseillé pour photographier des paysages.

- *1* En mode veille, appuyez sur [ ] pour allumer l'appareil photo.
- *2* Faites pivoter le téléphone vers la gauche pour un affichage en mode paysage.
- *3* Sélectionnez <sup>→</sup> **Panorama**.
- *4* Procédez aux réglages nécessaires.
- *5* Appuyez sur [ ] pour prendre la première photo.
- *6* Déplacez doucement le téléphone dans la direction choisie et alignez le cadre avec l'objectif.

Lorsque le cadre est aligné avec l'objectif, l'appareil photo capture automatiquement la photo suivante.

*7* Répétez l'étape 6 pour terminer la photo panoramique.

# › **Capturez une mosaïque de photos**

Vous pouvez capturer plusieurs images et les fusionner automatiquement dans une mosaïque.

- *1* En mode veille, appuyez sur [ ] pour allumer l'appareil photo.
- *2* Faites pivoter le téléphone vers la gauche pour un affichage en mode paysage.
- *3* Sélectionnez <sup>→</sup> **Mosaïque**.
- *4* Choisissez une disposition d'image, puis appuyez sur [ ].
- *5* Procédez aux réglages nécessaires.
- *6* Appuyez sur [ ] pour prendre des photos pour chaque segment.

#### › **Capturez des photos avec des cadres décoratifs**

- *1* En mode veille, appuyez sur [ ] pour allumer l'appareil photo.
- *2* Faites pivoter le téléphone vers la gauche pour un affichage en mode paysage.
- $35$ électionnez **<del>Sadre</del>**.
- *4* Sélectionnez un cadre, puis appuyez sur [ ].
- *5* Procédez aux réglages nécessaires.
- *6* Appuyez sur [ ] pour prendre une photo en insérant automatiquement un cadre décoratif.

# › **Capturez une vidéo**

- *1* En mode veille, appuyez sur [ ] pour allumer l'appareil photo.
- *2* Faites pivoter le téléphone vers la gauche pour un affichage en mode paysage.
- Sélectionnez  $\widehat{Q}$  pour basculer en mode Caméscope.
- *4* Orientez l'objectif vers le sujet et procédez à la mise au point nécessaire.
- *5* Appuyez sur la touche Volume pour effectuer un zoom avant ou arrière.
- Appuyez sur [  $\odot$  ] pour commencer à enregistrer.
- *7* Sélectionnez **D** ou sur [  $\circ$  ] pour arrêter l'enregistrement.

La séquence vidéo est enregistrée automatiquement. Après avoir capturé des vidéos, sélectionnez pour les visionner.

# **Musique**

Découvrez comment écouter de la musique à tout moment grâce au lecteur audio.

#### › **Ajoutez des fichiers audio sur le téléphone**

Commencez par transférer des fichiers sur votre téléphone ou sur une carte mémoire :

- • Téléchargez sur le Web sans fil. ► p. [51](textanchor:Web.indd:_SERIAL_Browse web pages)
- • Téléchargez depuis un PC à l'aide du logiciel Samsung Kies (en option).  $\blacktriangleright$  p. [60](textanchor:Connectivity.indd:_SERIAL_Connect with Samsung Kies)
- • Reçevez des fichiers via Bluetooth. ► p. [59](textanchor:Connectivity.indd:_SERIAL_Receive data using the Bluetooth wireless feature)
- • Copiez des fichiers sur une carte mémoire. ► p. [61](textanchor:Connectivity.indd:_SERIAL_Connect as a mass storage device)

• Synchronisez le téléphone avec le Lecteur Windows Media  $11.$  ► p. [61](textanchor:Connectivity.indd:_SERIAL_Synchronise with Windows Media Player)

### › **Lecture audio**

Après avoir transféré de la musique sur votre téléphone ou sur une carte mémoire :

- *1* En mode Menu, sélectionnez **Musique**.
- *2* Sélectionnez une catégorie de musique → un fichier audio.
- *3* Les icônes suivantes permettent de contrôler la lecture :

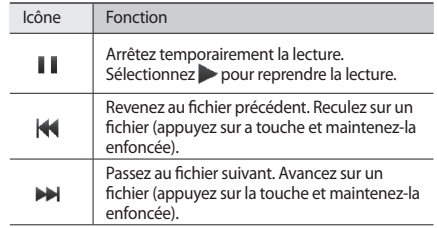

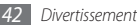

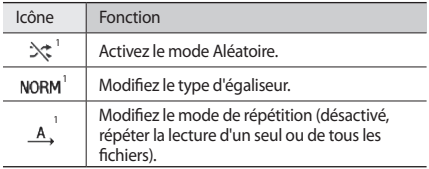

1. Ces icônes s'affichent lorsque vous appuyez sur l'écran du lecteur.

## › **Créez une liste de lecture**

- *1* En mode Menu, sélectionnez **Musique**.
- *2* Sélectionnez **Listes de lecture** <sup>→</sup> **Créer**.
- *3* Saisissez le titre de la nouvelle liste de lecture et sélectionnez **OK**.

Pour associer une image à la liste de lecture, sélectionnez l'icône de la liste de lecture puis une image, ou capturez une nouvelle photo.

#### *4* Sélectionnez **Enregistrer**.

*5* Sélectionnez la nouvelle liste de lecture.

#### *6* Sélectionnez **Ajouter** <sup>→</sup> **Pistes**.

Vous pouvez ajouter des fichiers audio à partir d'une autre liste de lecture en sélectionnant **Listes de lecture** puis une liste de lecture.

*7* Sélectionnez les fichiers à ajouter, puis **Ajouter**.

# **Recherchez de la musique**

Découvrez comment accéder à des services de musique en ligne pour obtenir des informations à propos d'une chanson.

- - Ce service n'est pas accessible chez certains opérateurs.
	- • Il est possible que la base de données ne contienne pas d'informations sur certaines chansons.
- *1* En mode Menu, sélectionnez **Reconn. audio**.
- *2* Sélectionnez **Reconnaissance audio** pour que le téléphone se connecte au serveur.
- *3* Sélectionnez le profil de connexion que vous souhaitez utiliser.

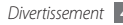

- *4* Une fois le téléphone correctement enregistré, sélectionnez pour enregistrer un passage de la chanson.
- *5* Suivez les instructions affichées sur l'écran pour envoyer l'enregistrement vers le serveur d'informations musicales.

# **Radio FM**

Découvrez comment écouter de la musique et les actualités en utilisant la radio FM. Pour écouter la radio FM, vous devez connecter à votre téléphone le casque fourni, qui sert d'antenne radio.

# › **Écoutez la radio FM**

- *1* Branchez le casque fourni sur le téléphone.
- *2* En mode Menu, sélectionnez **Radio FM**.
- $3$  Sélectionnez **pour activer la radio FM.**
- *4* Sélectionnez **Oui** pour lancer la recherche automatique des stations.

La radio FM recherche et mémorise automatiquement les stations disponibles.

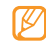

Lorsque vous utilisez la radio FM pour la première fois, le téléphone vous invite à démarrer une recherche automatique des stations.

*5* Les icônes suivantes permettent de contrôler la radio FM :

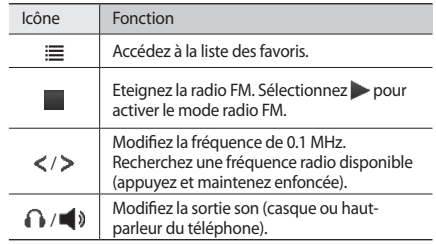

Pour obtenir des informations à propos d'une chanson que vous écoutez sur la radio FM, sélectionnez **Plus** → **Reconnaissance audio**. ► p. [43](textanchor:Entertainment.indd:_SERIAL_Find music)

Pour ajouter la station de radio en cours d'écoute à la liste des favoris, sélectionnez **Ajouter aux favoris**.

#### › **Enregistrez des stations de radio manuellement**

- *1* Branchez le casque fourni sur le téléphone.
- *2* En mode Menu, sélectionnez **Radio FM**.
- *3* Sélectionnez **Plus** <sup>→</sup> **Recherche automatique**.
- *4* Sélectionnez **Oui** pour confirmer (si nécessaire). La radio FM recherche et mémorise automatiquement les stations disponibles.

# **Jeux**

Découvrez comment utiliser des jeux et des applications basés sur la technologie reconnue Java.

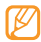

Il est possible que le téléchargement de jeux et applications Java ne soient pas compatibles, en fonction du programme utilisé par le téléphone.

# › **Téléchargez des jeux et des applications**

- *1* En mode Menu, sélectionnez **Jeux** <sup>→</sup> **Plus de jeux**. Votre téléphone se connecte au site Web prédéfini par votre opérateur.
- *2* Recherchez un jeu ou une application et téléchargez l'élément sur le téléphone.

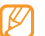

En fonction de votre zone géographique ou de votre opérateur, il est possible que cette fonction ne soit pas disponible.

# › **Jouer à des jeux ou lancer des applications**

#### *1* En mode Menu, sélectionnez **Jeux**.

*2* Sélectionnez un jeu ou une application dans la liste et suivez les instructions qui s'affichent sur l'écran.

Sélectionnez **Plus** pour ouvrir la liste des options et des paramètres du jeu ou de l'application.

- • La disponibilité de ces jeux dépend de votre zone géographique et de votre opérateur.
- • Les commandes et les options des jeux ou des applications peuvent varier.

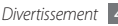

# **Informations personnelles**

# **Répertoire**

Découvrez comment créer et gérer la liste de vos contacts personnels ou professionnels enregistrés dans la mémoire du téléphone ou sur une carte SIM/USIM. Pour tous vos contacts, vous pouvez enregistrer des noms, des numéros de téléphone mobiles, des numéros de téléphone fixes, des adresses e-mails, des dates d'anniversaires et plus.

### › **Ajouter un nouveau contact**

- *1* En mode veille, sélectionnez **Répert.** <sup>→</sup> **Créer un contact**.
- *2* Sélectionnez **Télépho**... ou **SIM**.
- *3* Complétez les coordonnées du contact.

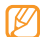

Si vous enregistrez le contact sur une carte SIM ou USIM, vous ne pouvez que mémoriser son nom et son numéro de téléphone.

*4* Sélectionnez **Enregistrer** pour ajouter ce contact dans la mémoire.

Vous pouvez également créer un contact à partir de l'écran d'appel.

- *1* En mode Menu, sélectionnez **Clavier** et saisissez un numéro de téléphone.
- *2* Sélectionnez <sup>→</sup> **Enregistrer** <sup>→</sup> **Nouveau**.
- *3* Sélectionnez **Télépho**... ou **SIM**.
- *4* Complétez les coordonnées du contact.
- *5* Sélectionnez **Enregistrer** pour ajouter ce contact dans la mémoire.

### › **Rechercher un contact**

- *1* En mode veille, sélectionnez **Répert.**
- *2* Sélectionnez le champ de recherche, saisissez les premières lettres du nom à rechercher, puis sélectionnez **OK**. Vous pouvez également faire glisser  $\hat{\bullet}$  pour sélectionner la première lettre du nom.

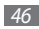

*3* Sélectionnez le nom du contact dans la liste.

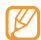

- Une fois le contact localisé, vous pouvez :
- l'appeler en sélectionnant  $\overline{\mathbf{w}} \rightarrow \overline{\mathbf{w}}$
- • modifier ses coordonnées en sélectionnant **Modifier**.

## › **Sélectionnez un numéro favori**

- *1* En mode Menu, sélectionnez **Répert.**
- *2* Sélectionnez **Conta...** dans le menu déroulant, puis sélectionnez **Favoris**.
- *3* Sélectionnez un numéro d'emplacement → un contact. Le contact est enregistré dans la liste des numéros abrégés.
	- • Une fois un numéro défini, vous pouvez appeler le contact en appuyant sur le numéro abrégé correspondant et en le maintenant enfoncé, sur l'écran d'appel.
		- • Les 5 premiers numéros favoris sont attribués à vos contacts favoris dans la barre d'outils des widgets.

# › **Créer un groupe de contacts**

En créant des groupes de contacts, vous pouvez gérer plusieurs contacts à la fois et envoyer des messages ou des e-mails à des groupes de destinataires. Commencez par créer un groupe.

- *1* En mode Menu, sélectionnez **Répert.**
- *2* Sélectionnez **Conta...** dans le menu déroulant, puis sélectionnez **Groupes**.
- *3* Sélectionnez **Créer un groupe**.
- *4* Sélectionnez un nom, une photo de contact, une sonnerie ou un type de vibreur pour le groupe.
- *5* Sélectionnez **Enregistrer**.

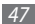

#### › **Création d'une liste de numérotation fixe (FDN)**

Vous pouvez définir une liste de contacts à utiliser en numérotation fixe (FDN), mode qui restreint les appels sortants, si cette fonction est compatible avec votre carte SIM ou USIM La liste de numérotation fixe (FDN) est enregistrée sur votre carte SIM ou USIM.

- *1* En mode Menu, sélectionnez **Répert.** <sup>→</sup> **Plus** <sup>→</sup> **Contacts FDN**
- *2* Sélectionnez **Créer FDN**.
- *3* Saisissez le code PIN2 fourni avec votre carte SIM ou USIM puis sélectionnez **Confirmer**.
- *4* Complétez les coordonnées du contact.
- *5* Sélectionnez **Enregistrer**.

Pour restreindre les appels sortants uniquement aux numéros enregistrés dans la liste de numérotation fixe (FDN), activez le mode de numérotation fixe (FDN). ► p. [31](textanchor:Communication.indd:_SERIAL_Use Fixed Dialling Number (FDN) mode)

# **Calendrier**

Découvrez comment créer et gérer les évènements quotidiens, hebdomadaires ou mensuels.

## › **Créer un événement**

- *1* En mode Menu, sélectionnez **Calendrier**.
- *2* Sélectionnez **Créer** <sup>→</sup> un type d'événement.
- *3* Entrez les détails de l'événement comme demandé.
- *4* Sélectionnez **Enregistrer**.

# › **Afficher des événements**

Pour modifier le mode d'affichage du calendrier,

- *1* En mode Menu, sélectionnez **Calendrier**.
- *2* Sélectionnez **Plus** <sup>→</sup> **Vue Jour**, **Vue Semaine** ou **Vue Mois**.

Pour afficher les événements associés à une date spécifique,

- *1* En mode Menu, sélectionnez **Calendrier**.
- *2* Choisissez une date sur le calendrier. Sur le calendrier, les dates comportant des évènements programmés sont représentées par un triangle.
- *3* Sélectionnez un événement pour afficher ses détails.

Pour afficher des événements en fonction de leurs différents types,

- *1* En mode Menu, sélectionnez **Calendrier**.
- *2* Sélectionnez **Liste d'événements** <sup>→</sup> un type d'événement.
- *3* Sélectionnez un événement pour afficher ses détails.

# **Tâche**

Découvrez comment créer une liste de tâches virtuelle et définir des alarmes et des priorités pour vous souvenir des tâches importantes à effectuer.

## › **Créer une tâche**

- *1* En mode Menu, sélectionnez **Tâches**.
- *2* Sélectionnez **Nouvelle tâche**.
- *3* Saisissez les détails de la tâche. Pour ajouter des paramètres détaillés, sélectionnez **Définir les détails**.
- *4* Sélectionnez **Enregistrer**.

# › **Affichez les tâches**

- *1* En mode Menu, sélectionnez **Tâches**.
- *2* Pour trier les tâches, sélectionnez le menu déroulant **Priorité** puis une catégorie (priorité, position ou date prévue).
- *3* Sélectionnez une tâche pour afficher ses détails.
- 

Vous pouvez définir les tâches dont la date est déjà passée comme tâches effectuées. Plus aucun rappel ne sera effectué concernant ces tâche.

# **Mémo**

Découvrez comment enregistrer une information importante pour la consulter ultérieurement.

## › **Créer un mémo**

- *1* En mode Menu, sélectionnez **Mémo**.
- *2* Sélectionnez **Nouveau mémo**.
- *3* Saisissez le texte du mémo, puis sélectionnez **OK**.

## › **Afficher des mémos**

- *1* En mode Menu, sélectionnez **Mémo**.
- *2* Sélectionnez un mémo pour afficher ses détails.

# **Mémo vocal**

Découvrez comment utiliser le dictaphone de votre téléphone. Vous pouvez définir des mémos vocaux en tant qu'alarmes ou sonneries.

### › **Enregistrer un mémo vocal**

- *1* En mode Menu, sélectionnez **Enr. vocal**.
- **2** Sélectionnez **pour** commencer à enregistrer.
- *3* Parlez dans le microphone.
- *4* Lorsque vous avez terminé, sélectionnez . Le mémo est enregistré automatiquement.
- *5* Pour enregistrer d'autres mémos vocaux, sélectionnez **Enregistrer** et répétez les étapes 2 à 4.

#### › **Ecoutez un mémo vocal**

- *1* En mode Menu, sélectionnez **Enr. vocal**.
- *2* Sélectionnez **Mes séq. vocales** pour accéder à la liste des mémos vocaux.
- *3* Sélectionnez un mémo vocal.
- *4* Contrôlez la lecture avec les touches de l'écran.

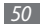

# **Web**

### **Internet**

Découvrez comment accéder à des pages Web et enregistrer des favoris.

- • L'accès au Web et le téléchargement de contenu multimédia peut entraîner des frais supplémentaires. Pour en savoir plus, contactez votre opérateur.
	- • Le menu du navigateur peut s'intituler différemment en fonction de votre opérateur téléphonique.
	- • La disponibilité de certaines icônes dépend de votre zone géographique et du forfait que vous avez souscrit auprès de votre opérateur.

# › **Définissez un profil Internet**

Pour accéder au réseau et vous connecter à Internet, vous devez d'abord activer un profil de connexion. Vous pouvez ajouter vos propres profils en plus de ceux prédéfinis par votre opérateur.

- *1* En mode Menu, sélectionnez **Internet** <sup>→</sup> **Paramètres** → **Profils Internet**.
- *2* Sélectionnez **Créer**.
- *3* Personnalisez les paramètres du réseau.

# › **Naviguer sur les pages Web**

*1* En mode Menu, sélectionnez **Internet** <sup>→</sup> **Accueil** pour lancer une page d'accueil spécifique.

Pour accéder à une page Web spécifique, sélectionnez **Saisir une URL**, saisissez l'adresse (URL) de la page Web et sélectionnez **Aller à**.

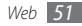

*2* Utilisez les icônes suivantes pour naviguer dans les pages Web :

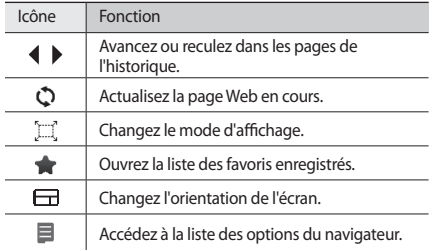

## › **Mettez des pages Web en favoris**

Pour un accès rapide, vous pouvez mettre les pages Web que vous visitez fréquemment en favoris. En naviguant sur le Web, sélectionnez **□ → Ajouter aux favoris** pour enregistrer la page Web en cours dans vos favoris.

Vous pouvez ajouter un favori manuellement et hors connexion si vous connaissez l'adresse Internet de la page Web. Pour ajouter un favori,

*1* En mode Menu, sélectionnez **Internet** <sup>→</sup> **Favoris**.

- *2* Sélectionnez **Ajouter**.
- *3* Saisissez le titre d'une page et une adresse Web (URL).
- *4* Sélectionnez **Enregistrer**.

# **Lecteur RSS**

Découvrez comment utiliser le lecteur RSS pour obtenir les dernières mises à jour et informations de vos sites Web favoris.

# › **Ajoutez une adresse de flux RSS**

*1* En mode Menu, sélectionnez **Internet** <sup>→</sup> **Flux RSS**.

- *2* Sélectionnez **Ajouter**.
- *3* Saisissez l'adresse d'un flux RSS et sélectionnez **OK**.

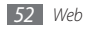

## › **Mettre à jour et lire des flux RSS**

*1* En mode Menu, sélectionnez **Internet** <sup>→</sup> **Flux RSS**.

- *2* Sélectionnez **MAJ** <sup>→</sup> flux <sup>→</sup> **Mise à jour** <sup>→</sup> **Oui**.
- *3* Sélectionnez une catégorie de flux → un flux actualisé.

La fonction de mise à jour automatique permet de mettre automatiquement à jour les flux RSS à intervalle spécifié. Vous pouvez activer la fonction de mise à jour automatique en sélectionnant **Internet** → **Paramètres** → **Mise à jour RSS**. Activer la fonction de mise à jour automatique peut augmenter la quantité de données téléchargées et entraîner des frais supplémentaires.

# **Samsung Apps**

Découvrez comment télécharger une grande variété de fichiers multimédia tels que des fonds d'écran, des jeux, de la musique et des vidéos sur le site WAP Samsung Apps.

- *1* En mode Menu, sélectionnez **Samsung Apps**.
- *2* Recherchez et téléchargez des fichiers multimédia vers le téléphone de la façon dont vous le souhaitez.

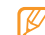

Conformément au système DRM (Gestion des droits d'auteur numériques) en vigueur, il est possible que certains éléments multimédias téléchargés sur Internet ou reçus par MMS ne puisse être lus qu'avec une clé de licence. Vous pouvez acquérir ces clés sur le site Web qui possède les droits d'auteur.

# **Google**

Découvre comment utiliser les divers services de Google comme par exemple le moteur de recherche, la fonction e-mail et les cartes.

- - En fonction de votre zone géographique ou de votre opérateur, certains services peuvent ne pas être disponibles.
	- • En fonction de votre zone géographique ou du forfait auquel vous avez souscrit auprès de votre opérateur, les étapes à suivre pour utiliser cette fonction peuvent différer.

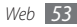

## › **Recherche Google**

- *1* En mode Menu, sélectionnez **Google** <sup>→</sup> **Rechercher**.
- *2* Sélectionnez le champ de recherche.
- *3* Saisissez un mot-clé et sélectionnez **Recherche**.

# **Utilisation de Google Mail**

Vous pouvez accéder à votre compte Google Mail et lire ou envoyer des messages sur votre téléphone.

- *1* En mode Menu, sélectionnez **Google** <sup>→</sup> **Mail**.
- *2* Saisissez votre nom d'utilisateur et votre mot de passe puis connectez-vous.
- *3* Envoyez des e-mails ou consultez vos e-mails reçus.

# › **Utilisation de Google Maps (Google Cartes)**

- *1* En mode Menu, sélectionnez **Google** <sup>→</sup> **Maps**.
- *2* Parcourez la carte.
- *3* Vous pouvez effectuer un zoom avant ou arrière sur le lieu désiré.

# **Synchroniser**

Découvrez comment synchroniser des contacts, des événements du calendrier, des tâches et des mémos avec le serveur Web que vous avez spécifié.

# › **Définir un profil de synchronisation**

*1* En mode Menu, sélectionnez **Synchroniser**.

- *2* Sélectionnez **Ajouter** et spécifiez les options du profil.
- *3* Lorsque vous avez terminé, sélectionnez **Enregistrer**.

# › **Démarrer la synchronisation**

- *1* En mode Menu, sélectionnez **Synchroniser**.
- *2* Sélectionnez un profil de synchronisation.
- *3* Sélectionnez **Continuer** pour démarrer la synchronisation avec le serveur Web que vous avez spécifié.

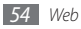

# **ActiveSync**

Apprenez comment synchroniser vos données personnelles comme les e-mails, les contacts, le calendrier des évènements et les tâches, entre votre téléphone et le serveur Microsoft Exchange ou votre compte Google.

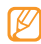

- • Google Sync n'est pas compatible avec la synchronisation des tâches.
- Vous pouvez utiliser la fonction Microsoft Exchange ActiveSync® uniquement avec les services sous licence Microsoft Corporation.
- • La connexion au serveur peut entraîner des frais supplémentaires.

#### › **Paramétrez un serveur Microsoft Exchange et un profil**

- *1* En mode Menu, sélectionnez **ActiveSync**.
- *2* Spécifiez les paramètres du serveur Microsoft Exchange.
- *3* Sélectionnez **Enregistrer**.
- *4* Spécifiez un profil de connexion e-mail.
- *5* Lorsque vous avez terminé, sélectionnez **Enregistrer**.
- *6* Sélectionnez un profil de synchronisation. La synchronisation avec le serveur Microsoft Exchange que vous avez indiqué démarre.

# › **Démarrer la synchronisation**

Après avoir configuré les paramètres de synchronisation pour chaque type de données, vous pouvez synchroniser vos données avec le serveur Exchange (soit toutes les données en même temps ou bien uniquement pour l'e-mail).

Pour synchroniser tous les éléments,

*1* En mode Menu, sélectionnez **ActiveSync**.

#### *2* Sélectionnez **Sync**.

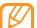

Si vous synchronisez tous les éléments, la mise à jour d'éléments superflus peut entraîner des frais supplémentaires.

Pour synchroniser uniquement vos e-mails,

- *1* En mode Menu, sélectionnez **ActiveSync**.
- *2* Sélectionnez **E-mail** <sup>→</sup> **Boîte de réception** <sup>→</sup> **Sync** → **E-mail** → **Sélectionner**, ou sélectionnez **Outbox** → **Sync**.

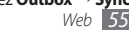

# **Communautés**

Découvrez comment partager vos photos et vos vidéos avec d'autres personnes ou sur des sites Web de réseaux sociaux et blogs comme MySpace ou Facebook.

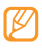

- • En fonction de votre zone géographique ou de votre opérateur, il est possible que cette fonction ne soit pas disponible.
- Vous ne pouvez télécharger vers le Web que des fichiers ipg et Mp4.

#### › **Définissez votre site Web ou liste de blogs favoris**

- *1* En mode Menu, sélectionnez **Commun.**
- *2* Sélectionnez **Oui** pour définir votre liste de sites Web ou de blogs favoris (si nécessaire).
- *3* Sélectionnez **Accepter** pour confirmer que vous acceptez les conditions générales.

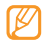

Lors du premier accès au menu, votre téléphone vous invite à confirmer.

*4* Sélectionnez les sites Web ou les blogs que vous souhaitez ajouter, puis **Enregistrer**.

Si avez sélectionné **Mettre à jour les listes**, de nouveaux sites ou blogs sont automatiquement ajoutés à la liste.

# › **Partager un fichier**

Pour télécharger des photos et des vidéos vers Internet, vous devez disposer d'un compte sur un blog ou un site Web de partage de photos.

- *1* En mode Menu, sélectionnez **Commun.**
- *2* Sélectionnez **Mettre en ligne**.
- *3* Sélectionnez le site Web ou le blog auquel vous souhaitez accéder.
- *4* Saisissez votre nom d'utilisateur et votre mot de passe, puis connectez-vous.
- *5* Pour télécharger des fichiers, sélectionnez **Appuyez pour ajouter** puis un fichier multimédia.
- *6* Saisissez le contenu de la publication, puis sélectionnez **Charger**.

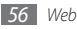

# **Last.fm**

Découvrez comment utiliser les services musicaux en ligne proposés par Last.fm. Ce service vous permet d'accéder à un grand nombre d'informations sur les artistes et les évènements. Le service recherche dans la base de données musicale et recommande de nouveaux titres en se basant sur vos écoutes récentes.

- *1* En mode Menu, sélectionnez **Last.fm**.
- *2* Sélectionnez **OK** pour confirmer que vous avez pris connaissance des conditions générales d'utilisation (si nécessaire).
- *3* Saisissez l'identifiant utilisateur et le mot de passe de connexion au service Last.fm.

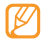

Si vous ne possédez pas de compte Last.fm, inscrivezvous au service.

- *4* Recherchez de nouveaux titres ou affichez la liste des concerts et des évènements concernant vos artistes préférés.
- *5* Sélectionnez **Sélection Last.fm** à partir du lecteur audio pour recevoir des recommandations de musiques similaires à celles que vous écoutez.
- 
- Des frais supplémentaires peuvent vous être facturés pour la lecture de musique si la fonction de scrobbling est activée.

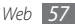

# **Connectivité**

# **Bluetooth**

Bluetooth est une technologie de communication sans fil à courte portée, capable d'envoyer et d'échanger des données dans une distance de 10 mètres sans nécessiter de connexion matérielle.

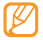

- • Samsung n'est pas responsable de la perte, de l'interception ou du mauvais usages des données envoyées ou reçues par la fonction sans fil Bluetooth.
- Assurez-vous de toujours utiliser des appareils dignes de confiance et correctement sécurisés avant de partager ou d'envoyer des données. La présence d'obstacles entre les deux appareils peut réduire la distance de fonctionnement.
- Votre téléphone peut ne pas fonctionner avec certains appareils, en particulier ceux qui n'ont pas été testés ou approuvés par Bluetooth SIG.

› **Activer la fonction sans fil Bluetooth**

*1* En mode Menu, sélectionnez **Bluetooth**.

- *2* Sélectionnez **ON** pour activer la fonction Bluetooth sans fil.
	- Pour permettre à d'autres appareils de localiser votre téléphone, sélectionnez **Plus** → **Paramètres** → **ON** sous **Visibilité du téléphone** → a visibility option → **Enregistrer**. Si vous avez sélectionné **Personnaliser**, définissez la durée de visibilité de votre téléphone.

#### › **Recherchez et connectez-vous à d'autres appareils Bluetooth**

*1* En mode Menu, sélectionnez **Bluetooth** <sup>→</sup> **Rechercher**.

*2* Sélectionnez un appareil.

*3* Saisissez le code PIN de votre téléphone ou éventuellement celui de l'autre appareil pour accéder à la fonction sans fil Bluetooth, puis sélectionnez **OK**. Alternativement, sélectionnez **Oui** pour que votre code PIN corresponde à celui de l'autre appareil.

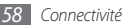

Lorsque l'utilisateur de l'autre appareil entre le même code PIN ou accepte la connexion, l'association des deux appareils est effective. Lorsque l'association est effectuée avec succès, l'appareil recherche automatiquement les services disponibles.

Une fois que votre téléphone est connecté à un autre appareil Bluetooth, l'icône de ce dernier devient bleue. Sélectionnez un appareil auquel vous souhaitez vous connecter et utilisez les options suivantes :

- • Afin de parcourir les fichiers et les dossiers de l'appareil et de les échanger, sélectionnez **Parcourir les fichiers**.
- • Pour modifier le nom de l'appareil, sélectionnez **Renommer**.
- Pour autoriser l'appareil à accéder à votre téléphone sans votre confirmation sélectionnez **Activer connexion auto.**

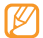

Pour connaître les services Bluetooth disponibles sur votre appareil et obtenir des informations à propos de ces services, sélectionnez **Plus** → **Services Bluetooth**.

#### › **Envoyez des données en utilisant la fonction sans fil Bluetooth**

- *1* Sélectionnez un fichier ou des éléments comme par exemple un contact, un évènement, un mémo, une tâche ou un fichier multimédia à partir d'une application appropriée ou à partir de **Mes fichiers**.
- *2* Sélectionnez **Envoyer via** <sup>→</sup> **Bluetooth**, ou sélectionnez **Plus** → **Envoyer la carte de visite via** → **Bluetooth**.

#### › **Recevoir des données par la fonction sans fil Bluetooth**

- *1* Saisissez le code PIN pour la fonction sans fil Bluetooth et sélectionnez **OK** (si nécessaire).
- *2* Sélectionnez **Oui** pour confirmer que vous autorisez la réception des données à partir de l'autre appareil (si nécessaire).

Les données reçues sont enregistrées dans l'application ou le dossier approprié en fonction de leurs différents types. Par exemple, un fichier audio est sauvegardé dans le dossier Audio et un contact dans le répertoire.

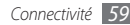

#### › **Imprimez des données en utilisant la fonction sans fil Bluetooth**

- *1* Sélectionnez un fichier ou un élément comme par exemple un message, un contact, un évènement ou une image à partir d'une application appropriée.
- *2* Sélectionnez **Plus** <sup>→</sup> **Imprimer via** <sup>→</sup> **Bluetooth**, ou sélectionnez **Plus** → **Imprimer via Bluetooth**.
- *3* Recherchez et connectez une imprimante Bluetooth.
- *4* Une fois connecté à l'imprimante, personnalisez les options et imprimez les données.

## › **Utilisation du Mode SIM distant**

En mode SIM distant, vous pouvez passer ou recevoir des appels uniquement avec un kit auto mains libres Bluetooth connecté à votre téléphone via la carte SIM ou USIM.

Pour activer le mode SIM distant,

- *1* En mode Menu, sélectionnez **Bluetooth** <sup>→</sup> **Plus** → **Paramètres**.
- *2* Sélectionnez **ON** sous **Mode SIM distant** <sup>→</sup> **Enregistrer**.

Pour utiliser le mode SIM distant, activez la connexion Bluetooth à partir d'un kit auto mains libres Bluetooth.

# **Connexions PC**

Découvrez comment connecter votre téléphone à un PC à l'aide du câble data, et cela dans divers modes de connexion USB.

#### › **Connexion avec Samsung Kies**

Assurez-vous que Samsung Kies est installé sur votre PC. Vous pouvez télécharger ce programme à partir du site Web de Samsung (www.samsungmobile.com).

- *1* En mode Menu, sélectionnez **Paramètres** <sup>→</sup> **Téléphone** → **Connexions PC** → **Samsung Kies** → **Enregistrer**.
- *2* Appuyez sur la touche Marche/Arrêt pour revenir en mode veille.
- *3* Branchez un câble data (en option) sur le connecteur à fonctions multiples de votre téléphone et reliez-le à un PC.
- *4* Démarrez Samsung Kies et copiez des données et fichiers.

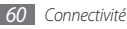

#### › **Connectez le téléphone en tant que périphérique de stockage de masse**

Vous pouvez connecter votre téléphone à un PC en tant que disque amovible et accéder au répertoire des fichiers. Si vous insérez une carte mémoire dans le téléphone, vous pouvez également accéder au répertoire des fichiers de la carte en utilisant votre téléphone en tant que lecteur.

- *1* Si vous souhaitez transférer des fichiers vers ou à partir d'une carte mémoire, insérez la carte dans le téléphone.
- *2* En mode Menu, sélectionnez **Paramètres** <sup>→</sup> **Téléphone** → **Connexions PC** → **Stockage de masse** → **Enregistrer**.
- *3* Appuyez sur la touche Marche/Arrêt pour revenir en mode Veille.
- *4* Branchez un câble data (en option) sur le connecteur à fonctions multiples de votre téléphone et reliez-le à un PC. Une fois la connexion établie, une fenêtre s'ouvre sur l'écran du PC.
- *5* Ouvrez le dossier pour afficher les fichiers.
- *6* Copiez les fichiers du PC vers la carte mémoire.

#### › **Synchroniser avec le Lecteur Windows Media**

Assurez-vous que le Lecteur Windows Media est installé sur votre PC.

- *1* En mode Menu, sélectionnez **Paramètres** <sup>→</sup> **Téléphone** → **Connexions PC** → **Lecteur média** → **Enregistrer**.
- *2* Appuyez sur la touche Marche/Arrêt pour revenir en mode Veille.
- *3* Branchez un câble data sur le connecteur à fonctions multiples de votre téléphone et reliez-le à un PC sur lequel le Lecteur Windows Media est installé.

Une fois la connexion établie, une fenêtre s'ouvre sur l'écran du PC.

- *4* Ouvrez le Lecteur Windows Media pour synchroniser les fichiers audio.
- *5* Modifiez ou spécifiez le nom de votre téléphone dans la fenêtre qui s'affiche (si nécessaire).
- *6* Sélectionnez et faites glisser les fichiers audio de votre choix dans la liste de synchronisation.
- *7* Démarrez la synchronisation.

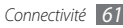

# **Outils**

# **Alarmes**

Découvrez comment définir et contrôler des alarmes pour des évènements importants.

## › **Définissez une nouvelle alarme**

- *1* En mode Menu, sélectionnez **Alarmes**.
- *2* Sélectionnez **Créer**.
- *3* Réglez les détails de l'alarme.
- *4* Lorsque vous avez terminé, sélectionnez **Enregistrer**.

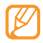

La fonction d'activation automatique permet de paramétrer le téléphone pour qu'il s'allume automatiquement et que l'alarme sonne à l'heure spécifiée, même si le téléphone est éteint.

# › **Arrêtez une alarme**

Lorsque l'alarme sonne,

- • Sélectionnez **Arrêter** pour arrêter l'alarme.
- • Sélectionnez **Répéter** pour couper l'alarme jusqu'à la répétition suivante.

# › **Désactiver une alarme**

- *1* En mode Menu, sélectionnez **Alarmes**.
- *2* Sélectionnez **OFF** à côté de l'alarme à désactiver.

# **Calculatrice**

- *1* En mode Menu, sélectionnez **Calculatrice**.
- *2* Utilisez les touches de la calculatrice affichées à l'écran pour réaliser des opérations mathématiques de base.

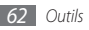

# **Convertisseur**

- *1* En mode Menu, sélectionnez **Convertisseur** <sup>→</sup> un type de conversion.
- *2* Saisissez les devises ou les mesures et les unités dans les champs correspondants.

# **Editeur d'images**

Retoucher des images et leur appliquer des effets amusants

# › **Appliquer des effets à une photo**

- *1* En mode Menu, sélectionnez **Editeur d'images**.
- *2* Sélectionnez **Ouvrir** <sup>→</sup> une image.
- *3* Sélectionnez **Effets** <sup>→</sup> une option d'effet (filtre, style, déformer, ou flou partiel).
- *4* Sélectionnez l'une des variations de l'effet à appliquer, puis **OK**.

Pour appliquer un effet de flou à une zone spécifique de l'image, tracez un rectangle, puis sélectionnez **OK**.

*5* Lorsque vous avez terminé, sélectionnez **Fichier** → **Enregistrer sous**.

*6* Sélectionnez une mémoire de stockage (si nécessaire).

*7* Saisissez un nouveau nom de fichier pour l'image, puis **OK**.

### › **Régler une image**

*1* Ouvrez une image à modifier.

*2* Sélectionnez **Ajuster** <sup>→</sup> une option de réglage (luminosité, contraste ou couleur).

Pour régler l'image automatiquement, sélectionnez **Niveau auto**.

- *3* Réglez l'image comme vous le souhaitez puis sélectionnez **OK**.
- *4* Enregistrez l'image modifiée sous un nouveau nom de fichier.

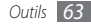

# › **Transformez une photo**

- *1* Ouvrez une image à modifier.
- *2* Sélectionnez la flèche située dans le coin inférieur droit de l'écran.
- Sélectionnez <sup>O</sup> (pour faire pivoter), ou **product** redimensionner.
- *4* Faites pivoter l'image ou redimensionnez-la de la façon dont vous souhaitez, puis sélectionnez **OK**.
- *5* Enregistrez l'image modifiée sous un nouveau nom de fichier.

# › **Rogner une image**

- *1* Ouvrez une image à modifier.
- *2* Sélectionnez la flèche située dans le coin inférieur droit de l'écran.
- *3* Sélectionnez .
- *4* Déplacez ou redimensionnez le rectangle sur la zone à rogner, puis sélectionnez **OK** 2 fois de suite.
- *5* Enregistrez l'image modifiée sous un nouveau nom de fichier.

# › **Ajoutez un élément visuel**

- *1* Ouvrez une image à modifier.
- *2* Sélectionnez la flèche située dans le coin inférieur droit de l'écran.
- $\beta$  Sélectionnez  $T$ ,  $\Delta$ ,  $\Theta$  ou  $\heartsuit$ .
- *4* Sélectionnez une fonction visuelle (image, émoticône ou clip art), ou saisissez du texte puis sélectionnez **OK**.
- *5* Déplacez ou redimensionnez l'élément, puis sélectionnez **OK**.
- *6* Enregistrez l'image modifiée sous un nouveau nom de fichier.

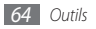

# **Mes fichiers**

Découvrez comment accéder rapidement et facilement à toutes vos images, musiques, fichiers audio et autres types de fichiers enregistrés dans le téléphone ou sur une carte mémoire.

## › **Visionner un fichier**

*1* En mode Menu, sélectionnez **Mes fichiers** <sup>→</sup> un type de fichiers.

Sur la carte mémoire, les dossiers et les fichiers sont représentés par une icône.

*2* Sélectionnez un dossier <sup>→</sup> un fichier.

Pendant la lecture, les options suivantes sont disponibles:

- Pour imprimer une image en utilisant une connexion USB. sélectionnez **Plus** → **Imprimer via** → **USB**.
- Pour imprimer une image en utilisant la fonction sans fil Bluetooth, sélectionnez **Plus** → **Imprimer via** → **Bluetooth**.
- • Pour définir une image comme image pour l'ecran veille, sélectionnez **Plus** → **Définir comme** → **Fond d'écran**.
- Pour définir un fichier audio comme sonnerie pour des appels entrants, sélectionnez **Définir comme** → **Sonnerie appel vocal** ou **Sonnerie appel visio**.

# **Chronomètre**

- *1* En mode Menu, sélectionnez **Chronomètre**.
- *2* Sélectionnez **Début** pour commencer à chronométrer.
- *3* Sélectionnez **Tour** pour enregistrer des temps intermédiaires.
- *4* Lorsque vous avez terminé, sélectionnez **Arrêter**.
- *5* Sélectionnez **Réinit.** pour effacer les temps enregistrés.

# **Minuteur**

- *1* En mode Menu, sélectionnez **Minuteur**.
- *2* Définissez la durée du compte à rebours.

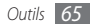

*3* Sélectionnez **Début** pour démarrer le compte à rebours.

Vous pouvez utiliser simultanément d'autres fonctions lorsque le compte à rebours du minuteur est lancé. Appuyez sur la touche Retour ou la touche Marche/Arrêt et accédez à une autre application.

*4* Lorsque le chronomètre arrive à zéro, sélectionnez **Arrêter** pour arrêter l'alerte.

# **Horloge mondiale**

Découvrez comment afficher l'heure d'une autre zone géographique et paramétrer l'affichage de l'horloge mondiale sur votre écran.

### › **Créer une horloge mondiale**

- *1* En mode Menu, sélectionnez **Horloge mondiale**.
- **2** Sélectionnez **≡** → **Ajouter**.
- *3* Sélectionnez un fuseau horaire.

Pour appliquer l'heure d'été ou l'heure d'hiver à l'horloge, sélectionnez ».

- *4* Sélectionnez **OK** pour créer votre horloge mondiale. L'horloge mondiale est définie comme horloge secondaire.
- *5* Pour ajouter des horloges mondiales supplémentaires, sélectionnez **Ajouter** et répétez les étapes 3 et 4.

# › **Ajoutez une horloge mondiale à votre écran**

Le widget double horloge vous permet d'afficher à l'écran deux fuseaux horaires différents.

Après avoir créé des horloges mondiales,

*1* En mode Menu, sélectionnez **Horloge mondiale**.

- *2* Sélectionnez **2ème horloge**.
- *3* Sélectionnez l'horloge mondiale à ajouter au widget double horloge.
- *4* Sélectionnez **Appliquer**.

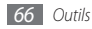

# **Paramètres**

# **Accéder au menu Paramètres**

- *1* En mode Menu, sélectionnez **Paramètres**.
- *2* Accédez à une catégorie de paramètres et choisissez une option.
- *3* Personnalisez les paramètres et sélectionnez **Enregistrer** ou **Régler**.

# **Profils**

Sélectionnez un profil sonore ou personnalisez les options du son dans les profils de la façon dont vous souhaitez.

# **Affichage et luminosité**

Accédez aux paramètres suivant et modifiez-les pour contrôler l'écran et la luminosité de votre téléphone.

- • **Fond d'écran** : Sélectionnez une image de fond pour l'écran de veille.
- • **Mon thème** : Sélectionnez un thème de couleurs pour les écrans du menu.
- • **Widgets** : Sélectionnez les widgets à afficher sur la barre d'outils.
- • **Type de police** : Choisir un type de police pour le texte affiché sur l'écran.
- • **Message d'accueil** : Modifiez le message d'accueil qui apparaît lors du démarrage du téléphone.
- • **Luminosité** : Réglez la luminosité de l'écran.
- • **Rétroéclairage écran**: Sélectionnez le délai de désactivation automatique du rétroéclairage.

# **Heure & Date**

Accédez aux paramètres suivant et modifiez-les pour contrôler la façon dont l'heure et la date s'affichent sur votre téléphone .

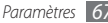

# **Téléphone**

Accédez aux paramètres suivants et modifiez-les pour contrôler ceux de votre téléphone :

- • **Langue** : Sélectionnez la langue à utiliser sur l'écran du téléphone et pour la saisie de texte.
- • **Retour vibration** : Réglez l'intensité du retour tactile vibrant qui se produit lorsque vous touchez l'écran.
- • **Calibrage** : Redéfinissez les capteurs de l'écran en fonction de vos saisies.
- • **Infos appels manqué** : Définissez si les informations relatives aux appelants doivent s'afficher ou non lorsque vous recevez un appel ou un message.
- • **Connexions PC** : Définissez un mode USB à activer lorsque vous connectez votre téléphone à un PC. ► p. [60](textanchor:Connectivity.indd:_SERIAL_PC connections)
- • **Paramètres des licence** : Personnalisez les paramètres relatifs aux clés de licences tels que les suivis, les alertes d'expiration ou les téléchargements à partir de réseaux extérieurs.

# **Déverrouillage intelligent**

Activez la fonction de déverrouillage par symboles qui vous permet de déverrouiller l'écran tactile et les touches en traçant un caractère spécifique. ► p. [23](textanchor:Getting started.indd:_SERIAL_Unlock the touch screen with gestures)

# **Ecran tactile**

Vous pouvez également paramétrer le téléphone pour qu'il verrouille automatiquement l'écran tactile et les touches, lorsque vous ne l'utilisez pas passé un certain délai.

# **Paramètres d'application**

Accédez aux paramètres et modifiez-les pour contrôler les applications de votre téléphone :

- • **Appeler** : Personnalisez les paramètres des fonctions d'appel.
- • **Messages** : Personnalisez les paramètres des fonctions de messagerie.
- • **Répert.** : Personnalisez les paramètres du répertoire.
- • **Calendrier** : Personnalisez les paramètres du calendrier.

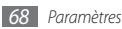

- • **Internet** : Sélectionnez un profil de connexion à utiliser pour accéder à Internet. ► p. [51](textanchor:Web.indd:_SERIAL_Set up an internet profile)
- • **Lecteur média** : Personnalisez les paramètres du lecteur audio et du lecteur vidéo.

# **Sécurité**

Accédez aux paramètres et modifiez-les pour sécuriser les données de votre téléphone :

- • **Verrouillage téléphone** : Activez ou désactivez la fonction de verrouillage du téléphone pour que celui-ci demande un mot de passe avant son utilisation.
- • **Verrouillage SIM** : Activez ou désactivez la fonction de verrouillage SIM pour que le téléphone demande le mot de passe SIM lorsque vous changez la carte SIM ou USIM.
- • **Verrouillage PIN** : Activez ou désactivez la fonction de verrouillage PIN pour que le téléphone demande un mot de passe PIN avant son utilisation.
- • **Verrouillage confidentialité** : Rendez diverses données privées. Pour accéder aux données privées, le mot de passe de votre téléphone vous est demandé.
- • **Numérotation fixe** : Activez ou désactivez le mode de numérotation fixe (FDN) pour restreindre les appels aux numéros de la liste de numérotation fixe (FDN).
- • **Modifier mot de passe** : Modifiez le mot de passe du téléphone.
- • **Modifier code PIN** : Modifiez le code PIN utilisé pour accéder aux données sur la carte SIM ou USIM.
- • **Modifier PIN2** : Modifiez le code PIN2 qui est utilisé pour protéger le premier code PIN.
- **Tracage du mobile**: Activez ou désactivez la fonction de traçage du mobile qui vous aide à localiser votre téléphone si celui-ci est perdu ou volé. ► p. [25](textanchor:Getting started.indd:_SERIAL_Activate the mobile tracker)

# **Réseau**

Accédez ou modifiez les paramètres suivants pour définir la façon dont votre téléphone sélectionne les réseaux et s'y connecte :

- • **Sélectionner un réseau** : Définissez la méthode de sélection du réseau comme automatique ou manuelle.
- • **Mode réseau** : Sélectionnez un groupe de réseaux.

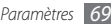

- • **Connexions** : Définissez les profils de connexion à utiliser pour les fonctions en réseau.
- • **Certificats** : Affichez les certificats requis pour les services réseaux.
- • **Réseaux préférés** : Définissez une liste des réseaux préférés. Votre téléphone se connecte automatiquement et en priorité à ces réseaux lorsqu'il recherche des réseaux disponibles.

# **Mémoire**

Accédez aux paramètres et modifiez-les pour contrôler l'utilisation de la mémoire de votre téléphone :

• **Vider la mémoire** : Effacez les données sélectionnées dans la mémoire de votre téléphone.

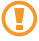

Ceci efface définitivement toutes les données sélectionnées dans la mémoire du téléphone.

- • **Détails de la carte mémoire** : Accédez aux informations de votre carte mémoire et paramétrez la visibilité par Bluetooth des fichiers qui s'y trouvent. Vous pouvez également formater la carte mémoire ou modifier son nom.
- • **Mémoire par défaut**: Sélectionnez la mémoire par défaut à utiliser lorsque vous transférez des données, capturez des images et des vidéos ou enregistrez des mémos vocaux.
- • **Etat de la mémoire** : Affichez le niveau de mémoire déjà utilisé et le niveau restant pour les divers types de fichiers.

## **Réinitialisation**

Réinitialisez les paramètres divers pour retrouver les valeurs d'origine par défaut. Sélectionnez les paramètres à réinitialiser. Vous devez saisir le mot de passe de votre téléphone pour pouvoir réinitialiser les paramètres.

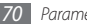

# **Dépannage**

#### **Lorsque vous allumez votre téléphone ou lorsqu'il est en cours d'utilisation, un message vous invite à saisir l'un des codes suivants :**

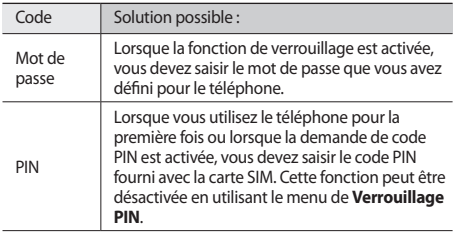

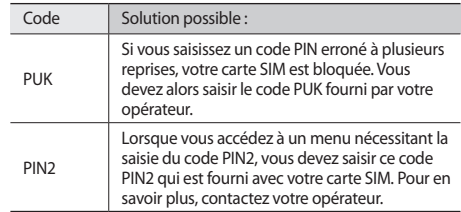

#### **Votre téléphone affiche « Service non disponible » ou « Erreur réseau »**

- • Vous êtes peut-être dans une zone de mauvaise réception. Déplacez-vous dans un autre endroit et réessayez.
- Certaines options ne sont pas accessibles sans abonnement. Contactez votre opérateur pour obtenir des informations complémentaires.

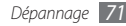
# **L'écran tactile réagit lentement ou de manière erronée**

Si votre téléphone dispose d'un écran tactile et que cet écran réagit de manière erronée, essayez d'effectuer les manipulations suivantes :

- • Retirez les éventuelles protections de l'écran tactile. Les films de protection peuvent empêcher le téléphone de reconnaître vos saisies et ne sont pas recommandés pour les écrans tactiles.
- Il est possible que seules certaines saisies soient reconnues, en fonction du type d'écran tactile dont dispose votre téléphone. Essayez d'appuyer sur une icône en utilisant le bout de votre doigts, vos ongles ou un stylet.
- Assurez-vous que vos mains soient propres et sèches lorsque vous appuyez sur l'écran tactile.
- • Redémarrez votre téléphone afin de mettre fin à d'éventuels dysfonctionnements logiciels temporaires.
- • Assurez vous que le programme de votre téléphone soit mis à jour dans sa dernière version.
- • Si l'écran tactile est endommagé ou rayé, apportez votre téléphone dans votre espace de service après-vente Samsung.

# **Les appels sont interrompus**

Vous êtes peut-être dans une zone de mauvaise réception. Déplacez-vous dans un autre endroit et réessayez.

# **Les appels sortants n'aboutissent pas**

- • Assurez-vous d'avoir appuyé sur la touche Appel
- • Assurez-vous d'être connecté(e) au réseau cellulaire approprié.
- • Vérifiez que vous n'avez pas activé la fonction d'interdiction d'appels pour ce numéro de téléphone.

# **Les appels entrants n'aboutissent pas**

- • Vérifiez que votre téléphone est allumé.
- • Assurez-vous d'être connecté(e) au réseau cellulaire approprié.
- • Vérifiez que vous n'avez pas activé la fonction d'interdiction d'appels pour ce numéro de téléphone entrant.

# **Vos interlocuteurs ne parviennent pas à vous entendre lors de l'appel**

• Vérifiez que le microphone intégré n'est pas recouvert.

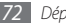

- • Assurez-vous que le microphone est placé suffisamment près de votre bouche.
- • Si vous utilisez un kit mains libres, vérifiez qu'il est correctement branché.

# **La qualité d'écoute est mauvaise**

- • Assurez-vous que rien n'entrave l'antenne intégrée du téléphone.
- • Vous êtes peut-être dans une zone de mauvaise réception. Déplacez-vous dans un autre endroit et réessayez.

# **Les appels vers des contacts enregistrés n'aboutissent pas.**

- • Vérifiez que le bon numéro a été enregistré dans la liste de contacts.
- • Au besoin, saisissez et enregistrez le numéro à nouveau.
- • Vérifiez que vous n'avez pas activé la fonction d'interdiction d'appels pour ce numéro de téléphone.

# **Le téléphone émet des tonalités et l'icône de la batterie clignote.**

Le niveau de charge de la batterie est faible. Rechargez la batterie ou remplacez-la pour continuer à utiliser le téléphone.

# **La batterie ne se recharge pas correctement ou le téléphone s'éteint tout seul.**

- • Les fiches de la batterie sont peut-être sales. Nettoyez les fiches dorés à l'aide d'un chiffon doux et propre puis essayez à nouveau de recharger la batterie.
- • Si la batterie ne se recharge plus complètement, remplacez-la par une batterie neuve et éliminez l'ancienne conformément à la législation en vigueur dans votre pays.

# **Votre téléphone est chaud au toucher.**

Lorsque vous utilisez des applications qui demandent plus d'énergie, ou sur une période prolongée, votre téléphone peut sembler chaud au toucher. Ce phénomène est normal et n'affecte pas la durée de vie ou les performances du téléphone.

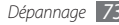

# **Informations relatives à la sécurité et à l'utilisation**

Veuillez suivre les directives relatives à la sécurité et l'utilisation pour garantir une utilisation en toute sécurité de votre téléphone.

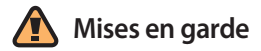

# **Ne laissez pas le téléphone à la portée des enfants en bas âge et des animaux domestiques**

Conservez le téléphone, ses pièces détachées et ses accessoires hors de portée des enfants en bas âge et des animaux. L'ingestion de petites pièces peut provoquer un étouffement ou des blessures graves.

# **Installez le téléphone et ses accessoires avec précaution**

Veillez à la bonne fixation de votre téléphone portable et de ses accessoires dans votre véhicule. Évitez de poser votre téléphone ou l'un de ses accessoires à proximité de la zone d'ouverture des airbags. Si l'équipement téléphonique n'est pas installé correctement, le déclenchement de l'airbag pourrait provoquer des blessures graves.

# **Utilisez les batteries et les chargeurs avec bon sens et éliminez-les selon la réglementation en vigueur**

- • Utilisez uniquement des batteries homologuées par Samsung et des chargeurs spécifiquement conçus pour votre téléphone. L'utilisation de batteries et de chargeurs non compatibles peut provoquer des blessures graves ou endommager votre téléphone.
- • Ne jetez jamais les batteries ou le téléphone au feu. Suivez la réglementation en vigueur concernant l'élimination des batteries et des téléphones usagés.

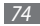

- • Ne posez jamais les batteries ou le téléphone dans ou sur un appareil chauffant, tel qu'un four à micro-ondes, une cuisinière ou un radiateur. En cas de surchauffe, les batteries risquent d'exploser.
- • N'écrasez et ne percez jamais la batterie. Évitez d'exposer la batterie à une pression externe élevée qui risquerait d'entraîner un court-circuit interne et une surchauffe.

# **Évitez les interférences avec les stimulateurs cardiaques**

Conformément aux directives des fabricants et du Wireless Technology Research, programme américain de recherche sur les technologies de téléphonie mobile, maintenez une distance minimale de 15 cm (6 pouces) entre votre téléphone et le stimulateur cardiaque pour éviter toute interférence. Il est fortement conseillé, lors d'un appel, de positionner le téléphone sur le côté opposé à l'implant. Si vous pensez que votre téléphone vient perturber le fonctionnement d'un stimulateur cardiaque ou d'un appareil médical, éteignez-le immédiatement et contactez le fabricant du stimulateur ou de l'appareil médical.

# **Éteignez le téléphone dans les zones potentiellement explosives**

N'utilisez pas votre téléphone dans une station service ou à proximité de produits combustibles ou chimiques. Éteignez le téléphone dans les lieux où son utilisation est interdite. Votre téléphone peut provoquer une explosion ou un incendie dans ou près des lieux de stockage ou de transfert de produits chimiques ou combustibles ou dans les zones de dynamitage. Ne transportez et ne stockez jamais de liquides inflammables, de gaz ou de matériaux explosifs dans le même habitacle que le téléphone, ses composants ou ses accessoires.

# **Réduisez les risques de lésions engendrées par des gestes répétitifs**

Lorsque vous envoyez des messages ou jouez à des jeux, tenez votre téléphone d'une main détendue. Appuyez légèrement sur les touches, utilisez les fonctions spéciales destinées à réduire le nombre de touches sur lesquelles vous devez appuyer (par exemple, les modèles et la saisie intuitive) et pensez à faire des pauses fréquentes.

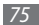

# **N'utilisez pas le téléphone si son écran est brisé ou fissuré**

Le verre ou l'acrylique brisé risque de vous blesser à la main ou au visage. Faites remplacer l'écran auprès d'un centre de service après-vente Samsung. La garantie du fabricant ne couvre pas les dommages résultant d'une utilisation non conforme.

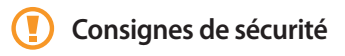

# **N'utilisez pas votre téléphone en conduisant**

La conduite nécessite une attention totale et permanente afin de réduire au maximum le risque d'accident. L'utilisation d'un appareil mobile est source de distraction, ce qui peut conduire à un accident. Vous devez respecter la législation et les réglementations locales en vigueur relatives aux restrictions d'utilisation des appareils sans fil au volant.

# **Observez toutes les mises en garde et les consignes de sécurité**

Respectez la réglementation interdisant l'utilisation des téléphones portables dans certains lieux.

# **Utilisez uniquement des accessoires homologués par Samsung**

L'utilisation d'accessoires non compatibles peut endommager le téléphone ou provoquer des blessures.

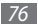

# **Éteignez votre téléphone à proximité de tout appareil médical**

Votre téléphone peut provoquer des interférences avec les équipements médicaux utilisés dans les hôpitaux et les centres de soin. Observez la réglementation en vigueur ainsi que les consignes et mises en garde affichées par le personnel médical.

# **Éteignez le téléphone ou désactivez les fonctions radio lorsque vous voyagez en avion**

Les téléphones portables peuvent engendrer des interférences avec les équipements aéronautiques. Conformez-vous aux réglementations en vigueur et éteignez votre téléphone ou passez en mode hors-ligne qui vous permettra de désactiver les fonctions radio (GSM + Bluetooth) de votre téléphone.

# **Protégez les batteries et les chargeurs**

- • Évitez d'exposer les batteries à des températures extrêmes (inférieures à 0° C/32° F ou supérieures à 45° C/113° F).
- • Des températures extrêmes peuvent entraîner une déformation du téléphone et réduire la capacité de chargement de vos piles et la durée de vie de votre téléphone.
- Évitez tout contact entre les batteries et des objets métalliques, cela risquerait de provoquer un courtcircuit entre les bornes + et - et endommager les batteries de manière temporaire ou permanente.
- • N'utilisez jamais de batterie ou de chargeur endommagé(e).

# **Manipulez votre téléphone avec soin**

- • Ne démontez pas votre téléphone, vous pourriez vous exposer à une décharge électrique.
- Évitez tout contact avec des liquides qui risqueraient d'endommager sérieusement votre téléphone. Si tel est le cas, l'étiquette signalant une infiltration d'eau à l'intérieur du téléphone change de couleur. N'utilisez pas le téléphone avec les mains mouillées. L'eau peut endommager votre téléphone et entraîner l'annulation de la garantie du fabricant.
- • Ne stockez pas votre téléphone dans un endroit poussiéreux ou sale. Ses composants mobiles risquent de se détériorer.
- • Votre téléphone est un appareil électronique complexe. Protégez-le de tout choc afin d'éviter de graves dégâts.
- • Peindre le téléphone risque de bloquer ses pièces mobiles et de perturber son fonctionnement.

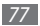

- • Evitez d'utiliser le flash photo du téléphone ou le témoin lumineux trop près des yeux des enfants ou des animaux.
- • Les appareils générant un champ magnétique peuvent perturber le fonctionnement de votre téléphone. N'utilisez pas d'étui ni d'accessoires dotés de fermetures aimantées et évitez toute exposition prolongée de votre téléphone à des champs magnétiques..

# **Évitez les interférences avec d'autres appareils électroniques**

Les signaux de radiofréquence émis par votre téléphone peuvent perturber le fonctionnement des systèmes électroniques mal installés ou insuffisamment protégés, notamment les stimulateurs cardiaques, les prothèses auditives, les équipements médicaux, électroniques domestiques et automobiles. Contactez les fabricants de ces appareils électroniques pour résoudre les éventuels problèmes d'interférences.

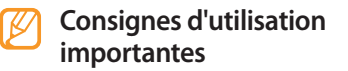

#### **Utilisez votre téléphone normalement**

Évitez tout contact avec l'antenne interne de votre téléphone.

# **Toute réparation doit être réalisée par un technicien agréé**

Un technicien non agréé pourrait endommager votre téléphone ce qui entraînerait, de ce fait, l'annulation de la garantie.

## **Préservez la durée de vie des batteries et du chargeur**

- • Ne laissez pas la batterie en charge pendant plus d'une semaine, car une surcharge risque de raccourcir sa durée de vie.
- • Lorsqu'elle n'est pas utilisée pendant une période prolongée, une batterie pleine se décharge progressivement.

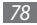

- • Lorsque le chargeur n'est pas utilisé, ne le laissez pas branché à une prise de courant.
- • Utilisez la batterie pour votre téléphone uniquement.

# **Manipulez les cartes SIM et les cartes mémoire avec précaution**

- Ne retirez pas une carte lorsque le téléphone est en cours d'enregistrement ou de lecture, car vous risqueriez de perdre des données et/ou d'endommager la carte ou le téléphone.
- • Protégez les cartes contre les chocs violents, les décharges électrostatiques et les nuisances électriques émanant d'autres appareils.
- • Ne touchez pas la puce avec vos doigts ou avec des objets métalliques. Si la carte est sale, nettoyez-la avec un chiffon doux.

# **Garantir l'accès aux services d'urgence**

Dans certains lieux et dans certaines circonstances, il peut être impossible de joindre les numéros d'urgence avec votre téléphone. Avant de vous rendre dans des régions isolées ou non couvertes, prévoyez un autre moyen pour contacter les services d'urgence.

# **Informations sur la certification DAS**

Votre téléphone a été conçu pour ne pas dépasser les limites d'exposition aux radiofréquences (RF) recommandées par le Conseil de l'Union européenne. Ces normes empêchent la vente d'appareils mobiles qui dépassent le niveau d'exposition maximal (également connu sous le nom de DAS ou Débit d'absorption spécifique) de 2,0 watts par kilogramme.

Au cours des essais, la valeur DAS maximale enregistrée pour ce modèle était de 0,67 watt par kilogramme. Au cours d'une utilisation normale, la valeur DAS réelle sera généralement beaucoup plus faible, car le téléphone n'émet que l'énergie RF nécessaire à la transmission du signal vers la station de base la plus proche.

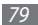

Le téléphone minimise ainsi votre exposition globale à l'énergie RF en émettant automatiquement à des niveaux plus faibles dès que cela est possible.

Cependant, par mesure de précaution, quelques dispositions simples peuvent contribuer à diminuer le niveau d'exposition aux radiofréquences. Ainsi, afin de réduire au maximum la puissance d'émission de votre téléphone, veillez à l'utiliser dans des conditions de réception optimales, l'indicateur de puissance du signal affiché à l'écran comportant alors un nombre suffisant de barres. En général, plus vous êtes proche d'un relais, moins la puissance utilisée par le téléphone est élevée. Par ailleurs, il est également recommandé d'utiliser autant que possible un kit piéton. Cependant, on veillera dans ce cas à éloigner le téléphone du ventre des femmes enceintes et du bas ventre des enfants et des adolescents.

La Déclaration de conformité de ce mode d'emploi atteste de la conformité de votre téléphone avec la directive européenne R&TTE sur les équipements terminaux de télécommunications et les équipements radio. Pour plus d'informations sur le DAS et les normes européennes correspondantes, consultez le site Web de Samsung mobile.

# **Les bons gestes de mise au rebut de ce produit**

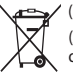

(Déchets d'équipements électriques et électroniques) (Applicable dans les pays de l'Union Européenne et dans d'autres pays européens pratiquant le tri sélectif)

Ce symbole sur le produit, ses accessoires ou sa documentation indique que ni le produit, ni ses accessoires électroniques usagés (chargeur, casque audio, câble USB, etc.) ne peuvent être jetés avec les autres déchets ménagers. La mise au rebut incontrôlée des déchets présentant des risques environnementaux et de santé publique, veuillez séparer vos produits et accessoires usagés des autres déchets. Vous favoriserez ainsi le recyclage de la matière qui les compose dans le cadre d'un développement durable.

Les particuliers sont invités à contacter le magasin leur ayant vendu le produit ou à se renseigner auprès des autorités locales pour connaître les procédures et les points de collecte de ces produits en vue de leur recyclage.

Les entreprises et professionnels sont invités à contacter leurs fournisseurs et à consulter les conditions de leur contrat de vente. Ce produit et ses accessoires ne peuvent être jetés avec les autres déchets professionnels et commerciaux.

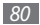

# **Elimination des batteries de ce produit**

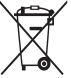

(Applicable aux pays de l'Union européenne et aux autres pays européens dans lesquels des systèmes de collecte sélective sont mis en place)

Le symbole sur la batterie, le manuel ou l'emballage indique que les batteries de ce produit ne doivent pas être éliminées en fin de vie avec les autres déchets ménagers. L'indication éventuelle des symboles chimiques Hg, Cd ou Pb signifie que la batterie contient des quantités de mercure, de cadmium ou de plomb supérieures aux niveaux de référence stipulés dans la directive CE 2006/66. Si les batteries ne sont pas correctement éliminées, ces substances peuvent porter préjudice à la santé humaine ou à l'environnement.

Afin de protéger les ressources naturelles et d'encourager la réutilisation du matériel, veillez à séparer les batteries des autres types de déchets et à les recycler via votre système local de collecte gratuite des batteries.

# **Limitation de responsabilité**

L'ensemble des contenus et services accessibles par l'intermédiaire de cet appareil appartiennent à des tiers et sont protégés par les lois sur le droit d'auteur, les brevets, les marques et/ou d'autres lois sur la propriété intellectuelle. Ces contenus et services sont fournis uniquement pour votre usage personnel et non pour une utilisation commerciale. Vous ne pouvez pas utiliser ces contenus ou services d'une manière qui n'a pas été autorisée par le propriétaire des contenus ou le fournisseur des services. Sans que cela ne limite ce qui précède, sauf autorisation expresse du propriétaire de contenus ou du fournisseur de services concerné, il vous est interdit de modifier, de copier, de republier, de transférer, de diffuser, de transmettre, de traduire, de vendre, d'exploiter ou de distribuer d'une quelconque manière et sur quelque support que ce soit des contenus ou des services affichés par l'intermédiaire de cet appareil, ou d'en créer des dérivés.

LES CONTENUS ET SERVICES DE TIERS SONT FOURNIS " EN L'ÉTAT ". DANS TOUTE LA MESURE PERMISE PAR LA LOI LOCALE, SAMSUNG NE GARANTIT PAS LES CONTENUS OU LES SERVICES AINSI FOURNIS, EXPRESSÉMENT OU IMPLICITEMENT, À QUELQUE FIN QUE CE SOIT. SAMSUNG EXCLUT EXPRESSÉMENT TOUTE GARANTIE IMPLICITE, Y COMPRIS, SANS QUE CELA SOIT LIMITATIF,

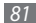

LES GARANTIES DE QUALITÉ MARCHANDE ET D'ADÉQUATION À LIN LISAGE PARTICULIER. SAMSUNG NE GARANTIT PAS L'EXACTITUDE, LA VALIDITÉ, L'ACTUALITÉ, LA LÉGALITÉ OU L'EXHAUSTIVITÉ DES CONTENUS OU DES SERVICES FOURNIS PAR L'INTERMÉDIAIRE DE CET APPAREIL, ET SAMSUNG NE SERA RESPONSABLE EN AUCUN CAS, Y COMPRIS EN CAS DE NÉGLIGENCE, QUE CE SOIT AU TITRE DE LA RESPONSABILITÉ CONTRACTUELLE OU DÉLICTUELLE, DES DOMMAGES DIRECTS, INDIRECTS, ACCESSOIRES, SPÉCIAUX OU CONSÉCUTIFS, DES HONORAIRES D'AVOCAT, DES FRAIS OU DE TOUT AUTRE DOMMAGE DÉCOULANT DE L'UTILISATION DE TOUT CONTENU OU SERVICE PAR VOUS-MÊME OU PAR UN TIERS (OU DE TOUTE INFORMATION FIGURANT DANS LEDIT CONTENU OU SERVICE), MÊME SI SAMSUNG A ÉTÉ INFORMÉ DE L'ÉVENTUALITÉ DE TELS DOMMAGES. DANS LA MESURE OÙ CERTAINS PAYS N'AUTORISENT PAS L'EXCLUSION DES GARANTIES IMPLICITES OU LA LIMITATION DES DROITS LÉGAUX DU CONSOMMATEUR, IL EST POSSIBLE QUE CES EXCLUSIONS ET LIMITATIONS NE VOUS SOIENT PAS APPLICABLES.

Les services tiers peuvent être suspendus ou interrompus à tout moment, et Samsung ne garantit pas qu'un contenu ou un service restera disponible pendant une certaine période. Les contenus et les services sont transmis par des tiers au moyen de réseaux et d'équipements de transmission qui échappent au contrôle de Samsung. Sans que cela ne limite le caractère général du présent avis, Samsung décline expressément toute responsabilité en cas d'interruption ou de suspension de tout contenu ou service fourni par l'intermédiaire de cet appareil.

Samsung n'est pas responsable du service client lié aux contenus et aux services. Toute question ou demande de service portant sur les contenus ou les services doit être adressée directement aux fournisseurs de contenus et de services concernés.

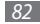

# **Index**

#### aide [27](#page-27-0)

#### alarmes

arrêter [62](#page-62-0) créer [62](#page-62-0) désactiver [62](#page-62-0)

#### appareil photo

capturer des photos [39](#page-39-0) capturer des vidéos [41](#page-41-0)

#### appels

afficher les appels manqués [29](#page-29-0) composer [28](#page-28-0) emettre un appel [30](#page-30-0) numéros à l'étranger [29](#page-29-0) rejeter [28](#page-28-0) répondre [28](#page-28-0) utilisez des options en cours d'appel [29](#page-29-0)

appels simulés [30](#page-30-0)

#### appels vocaux

composer [28](#page-28-0) répondre [28](#page-28-0) utiliser des options [29](#page-29-0)

#### batterie

installation [7](#page-7-0) mise en charge [9](#page-9-0)

#### Bluetooth

activer [58](#page-58-0) envoyer des données [59](#page-59-0) imprimez des données [60](#page-60-0) mode SIM distant [60](#page-60-0) recevoir des données [59](#page-59-0) rechercher et se connecter à d'autres appareils [58](#page-58-0) calculatrice [62](#page-62-0)

#### calendrier

afficher des événements [48](#page-48-0) créer des évènements [48](#page-48-0)

#### carte mémoire

formater [12](#page-12-0) insérer [11](#page-11-0) retirer [12](#page-12-0)

#### carte SIM

installation [7](#page-7-0) verrouillage [24](#page-24-0)

#### carte USIM

installation [7](#page-7-0) verrouillage [24](#page-24-0) chronomètre [65](#page-65-0) codes d'accès [71](#page-71-0)

#### communautés

définir les sites Web 5 [6](#page-56-0) partager des fichiers 5 [6](#page-56-0)

#### connexions PC

lecteur Windows Media [6](#page-61-0) 1 Samsung Kies [6](#page-60-0) 0 stockage de masse 6 [1](#page-61-0)

#### contacts

créer 4 [6](#page-46-0) rechercher [4](#page-46-0) 6 contenu du coffret [7](#page-7-0) convertisseur [6](#page-63-0) 3 coût des appels [3](#page-32-0) 2 date et heure, régler [2](#page-21-0) 1 dragonne [1](#page-13-0) 3 écran du menu [1](#page-18-0) 8 écran tactile calibrer [2](#page-23-0) 3

déverrouiller à l'aide de symboles [2](#page-23-0) 3 utiliser [1](#page-17-0) 7 verrouillage [1](#page-18-0) 8

#### éditeur d'images

appliquer des effets [6](#page-63-0) 3 régler 6 [3](#page-63-0)

#### e-mail

affichage [3](#page-35-0) 5 configurer des comptes 3 [4](#page-34-0) définir des profils [3](#page-34-0) 4 envoyer 3 [4](#page-34-0) fond d'écran [2](#page-22-0) 2 gestionnaire de fichiers [6](#page-65-0) 5 gestionnaire de tâches [1](#page-19-0) 9 Google carte 5 [4](#page-54-0) mail 5 [4](#page-54-0) rechercher [5](#page-54-0) 4

#### horloge mondiale

créer 6 [6](#page-66-0) définir un double affichage [6](#page-66-0) 6

#### internet

voir navigateur Web

#### jeux Java

jouer [4](#page-45-0) 5 télécharger [4](#page-45-0) 5 journal d'appels [3](#page-31-0) 1 journal des messages 3 [1](#page-31-0) lecteur audio ajouter des fichiers [4](#page-42-0) 2 créez une liste de lecture 4 [3](#page-43-0) lire de la musique [4](#page-42-0) 2 lecteur RSS [5](#page-52-0) 2 lecteur Windows Media 6 [1](#page-61-0) luminosité, affichage [2](#page-23-0) 3

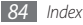

#### mémos

affichage [50](#page-50-0)  $cr$ éer [50](#page-50-0)

mémos textes [50](#page-50-0)

mémos vocaux

enregistrement [50](#page-50-0) lire [50](#page-50-0)

mémo vocal [50](#page-50-0)

messagerie vocale [35](#page-35-0)

#### messages

accéder à la boîte vocale [35](#page-35-0) afficher le texte [35](#page-35-0) afficher un e-mail [35](#page-35-0) afficher un MMS [35](#page-35-0) configurer des comptes e-mail [34](#page-34-0) définir des profils MMS [33](#page-33-0) définir un profil mail [34](#page-34-0) envoyer un e-mail [34](#page-34-0) envoyer un message texte [32](#page-32-0) envoyer un MMS [33](#page-33-0)

envoyer un SOS [37](#page-37-0) gestion [36](#page-36-0) utiliser des modèles [36](#page-36-0) messages SOS [37](#page-37-0) minuteur [65](#page-65-0) MMS affichage [35](#page-35-0) définir les profils [33](#page-33-0) envoyer [33](#page-33-0)

mode de numérotation fixe [31](#page-31-0)

#### mode FDN

activer [31](#page-31-0) créer des contacts en numérotation fixe (FDN) [48](#page-48-0)

multi tâches [19](#page-19-0)

#### musique

lire [42](#page-42-0) rechercher [43](#page-43-0) navigateur Web

ajouter des favoris [52](#page-52-0) définir des profils [51](#page-51-0) naviguez sur des pages Web [51](#page-51-0)

#### photos

capturer [39](#page-39-0) capturer des parties de photos [41](#page-41-0) capturer des photos avec des cadres [41](#page-41-0) capturer une photo panoramique [40](#page-40-0) capturer une série de photos [40](#page-40-0) capturez des photos en mode sourire [39](#page-39-0) définir le fond d'écran [65](#page-65-0) retoucher [63](#page-63-0) visionner [65](#page-65-0) profil discret [22](#page-22-0) profils sonores [22](#page-22-0)

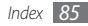

#### radio FM

écoutez [44](#page-44-0) mémorisez des stations [45](#page-45-0) rejet automatique [30](#page-30-0)

#### répertoire

créer des contacts [46](#page-46-0) créer des groupes [47](#page-47-0) créez des contacts en numérotation fixe (FDN) [48](#page-48-0) définir les numéros favoris [47](#page-47-0) rechercher des contacts [46](#page-46-0)

saisir du texte [25](#page-25-0)

#### SMS

affichage [35](#page-35-0) envoi [32](#page-32-0)

#### son des touches

volume [22](#page-22-0)

#### synchronisation

avec le Lecteur Windows Media [61](#page-61-0) avec un serveur Exchange [55](#page-55-0) avec un serveur Web [54](#page-54-0)

#### tâches

affichage [49](#page-49-0) créer [49](#page-49-0)

#### téléchargements

fichiers multimédia [53](#page-53-0) jeux Java [45](#page-45-0) widgets [21](#page-21-0)

#### téléphone

allumer ou éteindre [14](#page-14-0) aspect [14](#page-14-0) Icônes d'informations [16](#page-16-0) paramètres [67](#page-67-0) personnaliser [21](#page-21-0) touches [15](#page-15-0) verrouillage [24](#page-24-0)

traçage du mobile [25](#page-25-0) verrouillage du code PIN [24](#page-24-0) verrouiller le téléphone [24](#page-24-0) vidéos

capturer [41](#page-41-0) lire [65](#page-65-0)

#### visiophonie

composer [28](#page-28-0) répondre [28](#page-28-0)

#### widgets

accès [20](#page-20-0) personnalisez la barre d'outils [21](#page-21-0) télécharger [21](#page-21-0)

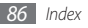

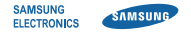

# **Déclaration de conformité (R&TTE)**

**Nous, Samsung Electronics**

déclarons sous notre seule responsabilité que le produit

# **Téléphone mobile GSM : GT-S3370**

en relation avec cette déclaration est en conformité avec les normes suivantes et/ou d'autres documents normatifs.

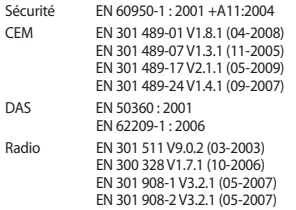

Ce produit a été testé et s'est avéré conforme aux normes relatives à l'émission de fréquences radio. En outre, nous déclarons que cet appareil satisfait à toutes les conditions essentielles de la directive 1999/5/CE.

La procédure de déclaration de conformité, définie dans l'article 10, puis reprise à l'alinéa [IV] de la directive 1999/5/EC a été conduite sous contrôle de l'organisme suivant :

BABT, Forsyth House, Churchfield Road, Walton-on-Thames, Surrey, KT12 2TD, UK\* Numéro d'identification : 0168

# **CE0168**

Documentation technique détenue par :

Samsung Electronics QA Lab.

disponible sur simple demande. (Représentant pour l'union européenne)

Samsung Electronics Euro QA Lab. Blackbushe Business Park, Saxony Way, Yateley, Hampshire, GU46 6GG, UK\*

S. poles

Yong-Sang Park / Directeur Général

(lieu et date de parution) (nom et signature du responsable dûment habilité)

\* Cette adresse n'est pas celle du Centre de service de Samsung. Pour obtenir celle-ci, consultez la carte de la garantie ou contactez le revendeur de votre téléphone.